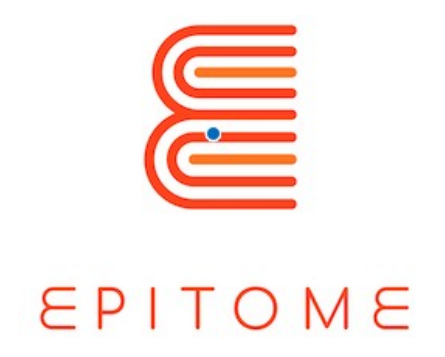

# MANUEL EPITOME

**Prepared by :** *TARAN CONSULTING / HEARTHANDS SOLUTIONS*

**Project Title** : *Exploring the Potential of mInecrafT in prObleM basEd curricula*

**Acronym :** *EPITOME*

**Project number:** *2020-1-UK01-KA226-HE-094536*

Deliverable [Number/Indicator]

# Avril 2023

*Ce projet a été financé par le programme Erasmus+ de l'Union européenne.*

*Les informations et les points de vue exposés dans cette publication sont ceux de l'auteur ou des auteurs et ne reflètent pas nécessairement l'opinion officielle de l'Union européenne. Ni les institutions et organes de l'Union européenne ni aucune personne agissant en leur nom ne peuvent être tenus pour responsables de l'usage qui pourrait être fait des informations contenues dans cette publication.*

Copyright © EPITOME consortium, 2020-2021 Partner Organization: Taran Consulting **Deliverable: No.of deliverable** EPITOME **Version: 1** Title of the document: Quality Assurance and Evaluation Plan **Issue Date: 30/07/2021**

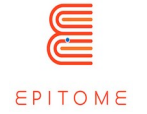

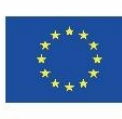

#### Historique

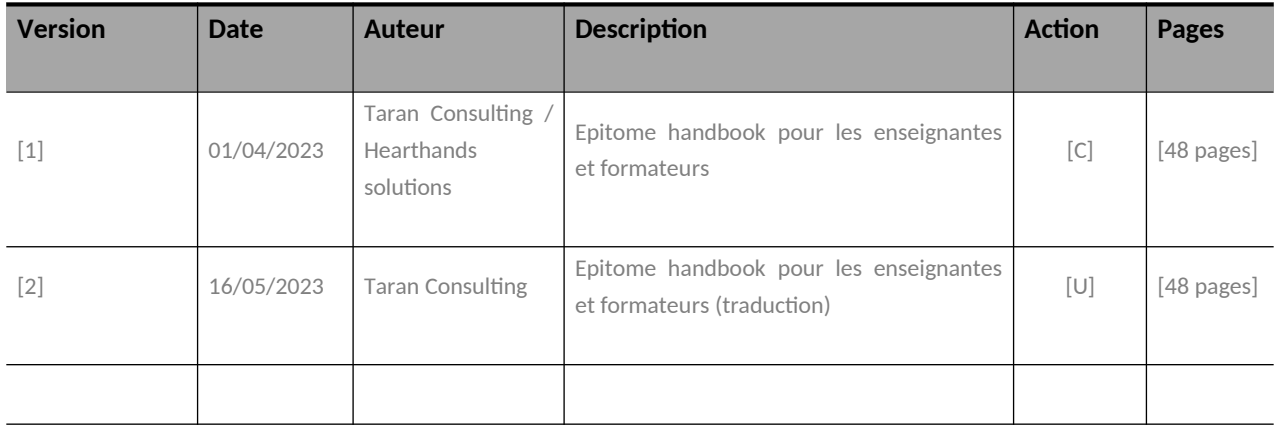

#### (\*) Action:  $C$  = Creation, I = Insert,  $U$  = Update, R = Replace, D = Delete

#### Documents de Référence

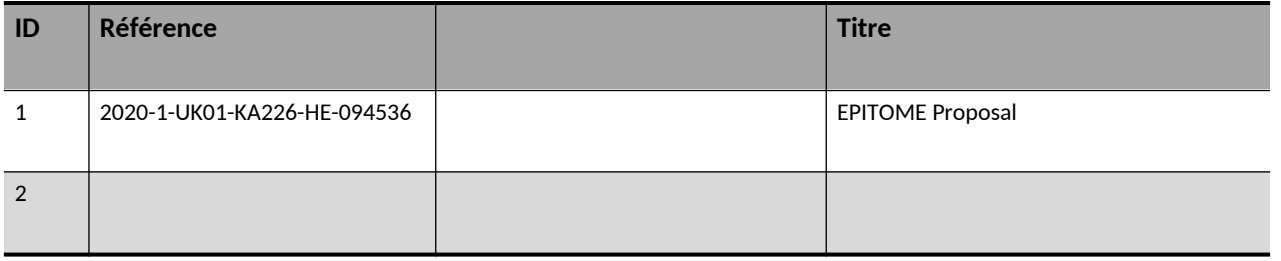

#### Documents applicables

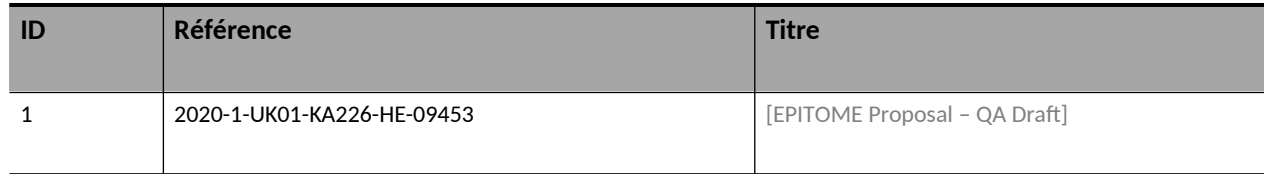

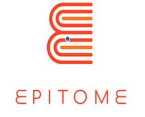

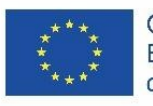

**PUBLIC** Organisation partenaire : Taran Consulting **Livrable: No.of deliverable** EPITOME **Version: 1** Titre du document : Manuel Epitome **Issue Date: 01/04/2023**

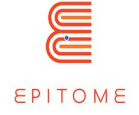

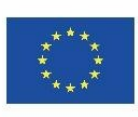

# **Content**

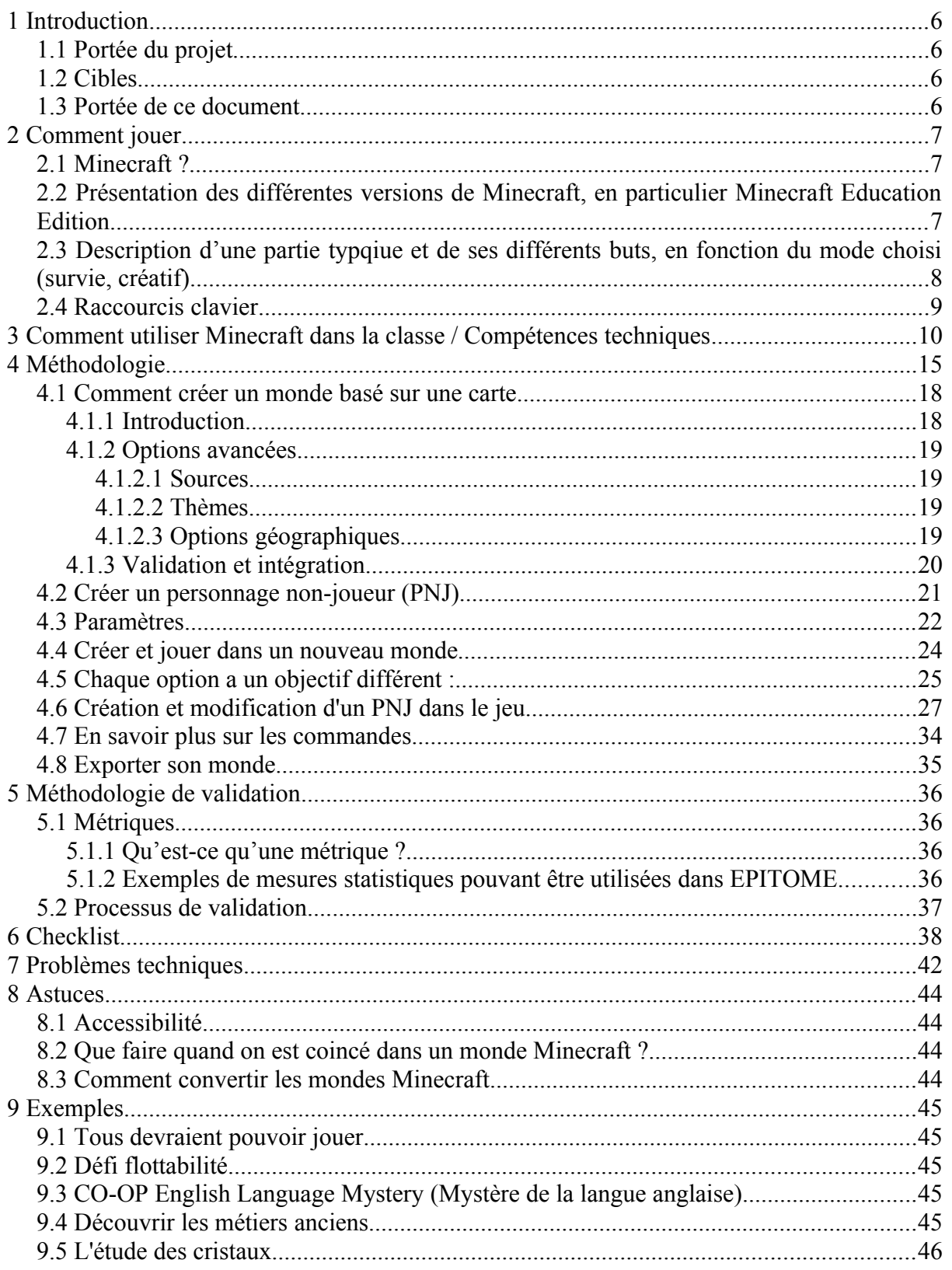

Organisation partenaire : Taran Consulting Livrable: No.of deliverable

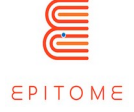

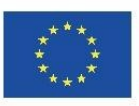

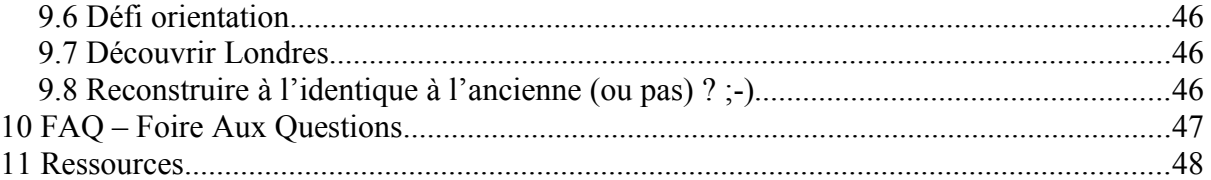

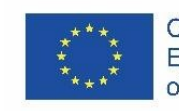

# <span id="page-5-3"></span>1 Introduction

# <span id="page-5-2"></span>1.1 Portée du projet

Le projet vise à soutenir l'utilisation d'espaces d'apprentissage numériques par les éducateurs européens afin de les aider à continuer à proposer, par le biais de classes virtuelles, des activités d'apprentissage par problèmes qui, jusqu'à présent, n'étaient proposées que par le biais d'une collaboration physique dans les salles de classe. En aidant les établissements d'enseignement supérieur dotés de départements pédagogiques à étendre leurs programmes académiques avec des approches pratiques vers l'apprentissage par problèmes à distance en combinaison avec l'apprentissage par le jeu, EPITOME vise à améliorer la situation actuelle en ce qui concerne la capacité des enseignants à dispenser à distance, par le biais de classes virtuelles, la même qualité d'enseignement que celle qu'ils dispensaient jusqu'à présent dans des salles de classe physiques.

### <span id="page-5-1"></span>1.2 Cibles

Les groupes cibles sont le personnel académique des établissements d'enseignement supérieur qui ont des départements pédagogiques et qui peuvent utiliser les résultats pour étendre leur enseignement afin de doter les éducateurs de demain des connaissances et des compétences nécessaires pour offrir à leurs étudiants des expériences de résolution de problèmes à distance par le biais de leurs salles de classe virtuelles. Le groupe cible est également la communauté scolaire qui a désespérément besoin de ressources complètes pouvant être immédiatement utilisées par les enseignants afin de faciliter la résolution de problèmes en collaboration à distance. Un autre groupe cible est constitué par les centres STEAM qui doivent également être en mesure de fonctionner à distance et, dans une perspective plus large, par toute organisation d'enseignement/de formation qui peut bénéficier de l'utilisation d'environnements d'apprentissage numériques indépendamment des groupes d'âge auxquels elle s'adresse, étant donné que l'apprentissage par le jeu s'est avéré efficace pour tous les groupes d'âge.

### <span id="page-5-0"></span>1.3 Portée de ce document

L'objectif de ce manuel est de fournir aux enseignants les éléments techniques pratiques leur permettant d'utiliser les ressources d'Epitome et de créer leurs propres parcours d'apprentissage à l'aide de Minecraft. Il fournit également des outils de validation des parcours d'apprentissage afin de mesurer l'évolution et l'engagement des élèves ainsi que leur propre évolution dans l'utilisation de la pédagogie PBL en classe.

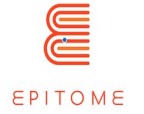

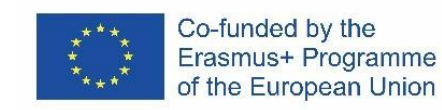

# <span id="page-6-2"></span>2 Comment jouer

# <span id="page-6-1"></span>2.1 Minecraft ?

Minecraft est un jeu de bac à sable lancé au début des années 2010 par les studios Mojang. C'est le jeu vidéo le plus populaire de tous les temps, puisqu'il compte plus d'utilisateurs actifs que n'importe quel autre jeu. Dans le jeu original, le joueur a pour mission de se déplacer librement et d'explorer son environnement. Le principe est simple : "Vous exploitez des minerais pour fabriquer des objets, et vous fabriquez des objets pour les exploiter. Il est ainsi possible de créer un grand nombre de matériaux et de bâtiments différents dans le jeu, ce dont profite Minecraft : Education Edition.

Dans Minecraft, les joueurs explorent un monde 3D en blocs, généré de manière procédurale, avec un terrain virtuellement infini, et peuvent découvrir et extraire des matières premières, fabriquer des outils et des objets, et construire des structures, des ouvrages de terrassement et des machines simples. Selon le mode de jeu choisi, les joueurs peuvent combattre des monstres hostiles, coopérer avec d'autres joueurs ou les affronter dans le même monde. Les modes de jeu comprennent un mode survie (dans lequel les joueurs doivent acquérir des ressources pour construire dans le monde et se maintenir en bonne santé) et un mode création (dans lequel les joueurs disposent de ressources illimitées et ont accès au vol). Il existe également une grande variété de contenus générés par les utilisateurs, tels que des modifications, des serveurs, des skins, des packs de textures et des cartes personnalisées, qui ajoutent de nouveaux mécanismes de jeu et de nouvelles possibilités.

Minecraft : Education Edition, est un outil éducatif construit à partir du moteur Minecraft BEDROCK. En utilisant l'aspect et les commandes familières de Minecraft, les élèves peuvent explorer une vaste bibliothèque de leçons qui se déroulent dans le jeu.

### <span id="page-6-0"></span>2.2 Présentation des différentes versions de Minecraft, en particulier Minecraft Education Edition

Minecraft a été publié dans de nombreuses versions différentes au fil des ans. La version principale, qui est la première à recevoir des mises à jour et de nouvelles fonctionnalités, est Minecraft : Java Edition. Elle est appelée édition Java car elle a été développée à l'aide de Java. Après avoir racheté Minecraft, Microsoft a publié une version appelée : Minecraft : BEDROCK Edition, qui est le moteur qui fonctionne sur toutes les consoles, tablettes, téléphones et certains PC. C'est également la version sur laquelle Minecraft : Education Edition. La plupart des versions sont synchronisées de nos jours, donc tout ce qui a été discuté jusqu'à présent s'applique à toutes ces versions, avec des différences mineures comme des recettes d'objets spécifiques, et la façon dont le jeu charge les données.

Minecraft : Education Edition est une plateforme d'apprentissage basée sur le jeu qui développe les compétences, libère la créativité et engage les élèves dans la collaboration et la résolution de problèmes. Il existe des différences fondamentales entre M:EE et ses prédécesseurs, comme par exemple l'événement "end-credits" qui ne peut pas se générer automatiquement sur M:EE et M:EE dispose d'outils qui sont soit complètement nouveaux, soit modifiés afin de s'adapter au matériel éducatif que les éducateurs fourniront.

**PUBLIC**

Organisation partenaire : Taran Consulting **Livrable: No.of deliverable** EPITOME **Version: 1**

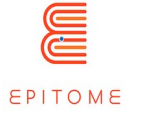

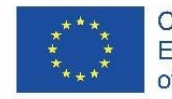

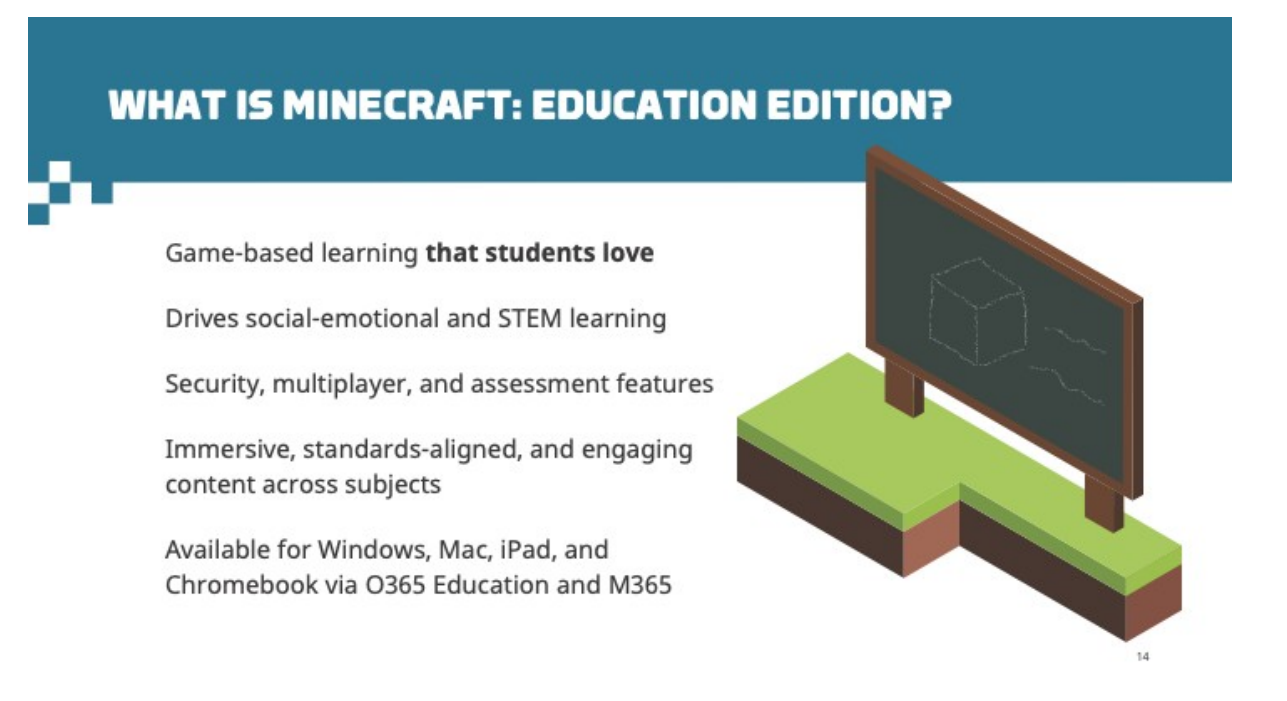

Les enseignants de la maternelle à la terminale et de l'enseignement supérieur utilisent Minecraft : Education Edition pour enseigner toute une série de matières, notamment la lecture, les langues, l'écriture, l'histoire, la chimie, l'informatique et les mathématiques. Minecraft peut faire correspondre les leçons aux résultats d'apprentissage définis par les normes du programme scolaire.

### <span id="page-7-0"></span>2.3 Description d'une partie typqiue et de ses différents buts, en fonction du mode choisi (survie, créatif)

En mode survie, le joueur est libre de parcourir le monde, mais ses déplacements sont limités et il doit rassembler ses propres ressources pour assurer sa survie.

En mode créatif, le joueur est libre de se déplacer et même de voler, il dispose de ressources illimitées et de l'invincibilité.

En mode aventure, le joueur est un peu plus limité qu'en mode survie, mais ce mode est créé pour guider le joueur à travers une histoire, sans qu'il puisse trop interagir avec l'environnement, au point de le détruire.

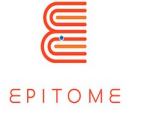

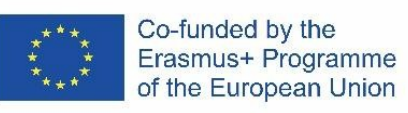

# <span id="page-8-0"></span>2.4 Raccourcis clavier

Une fois que vous avez ouvert le monde, vous devrez naviguer dans le jeu. La navigation est possible à l'aide de votre clavier et de votre souris. Les touches du clavier à utiliser sont :

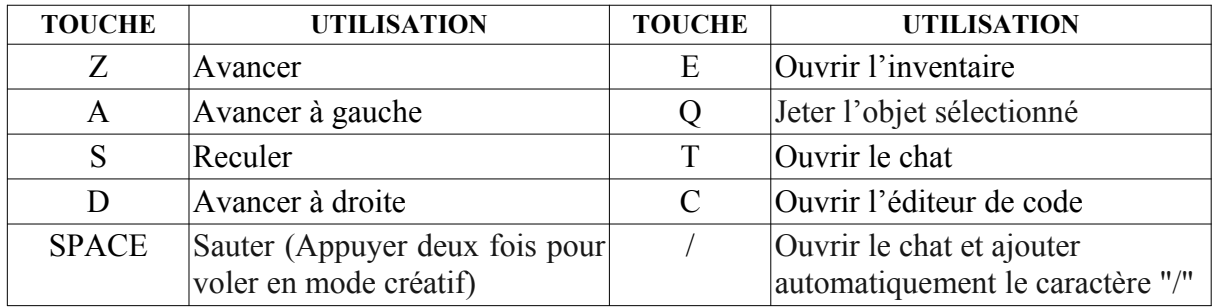

Vous pouvez également indiquer la direction en déplaçant votre souris.

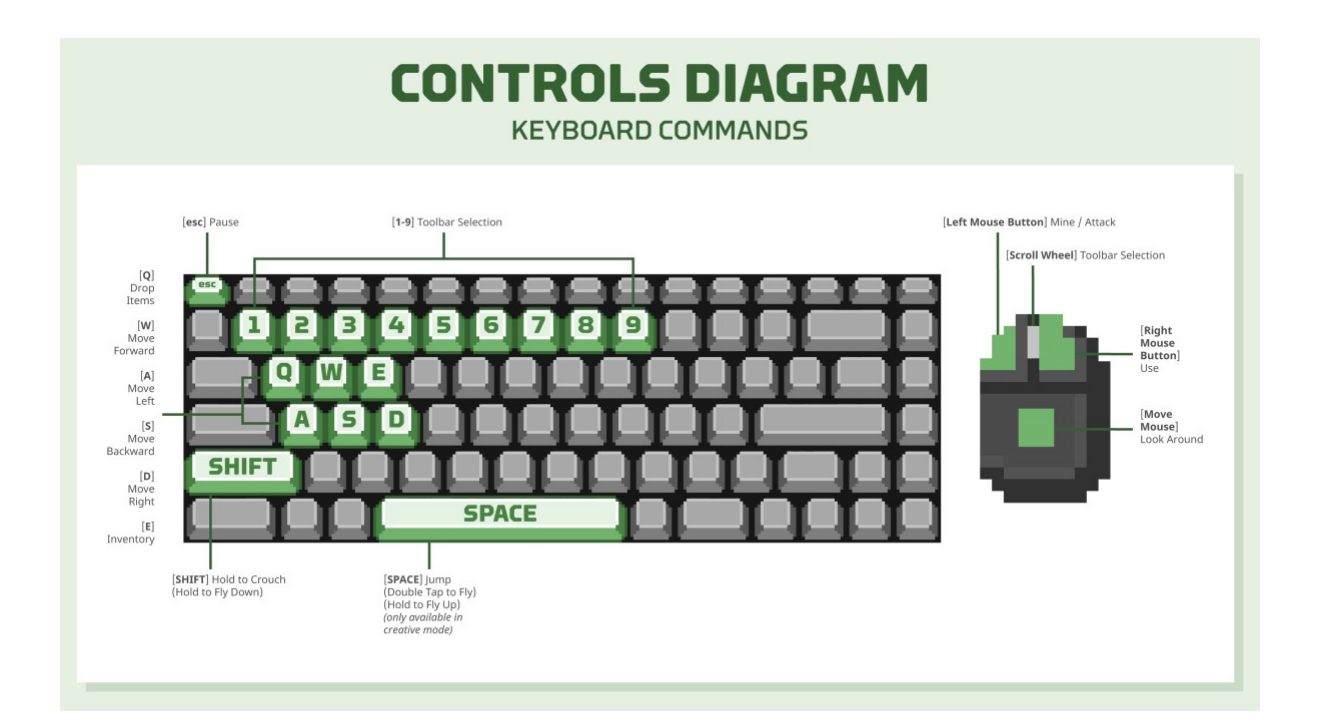

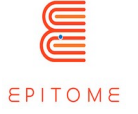

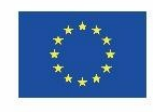

# <span id="page-9-0"></span>3 Comment utiliser Minecraft dans la classe / Compétences techniques

Pour que quelqu'un puisse créer ses propres défis et parcours d'apprentissage avec Minecraft : Education Edition, il faut des connaissances qui varient en fonction de la complexité du monde lui-même. Le plus important est d'être à l'aise avec Minecraft. Les commandes du mode créatif sont généralement faciles à prendre en main. Bien qu'il existe des outils plus complexes utilisés pour construire l'infrastructure du jeu, ils ne sont pas nécessaires (voir : [Minecraft Worldedit](https://www.curseforge.com/minecraft/mc-mods/worldedit), [VoxelSniper\)](https://dev.bukkit.org/projects/voxelsniper). Afin d'implémenter des PNJ avec plus d'une zone de texte chacun, l'utilisateur doit être familier avec le JavaScript de base, ou au moins comprendre le strict minimum de la programmation afin de reproduire des fichiers modèles qui peuvent être trouvés en ligne, ou être extraits de projets déjà existants. En option, l'utilisateur peut insérer des entités personnalisées, à l'aide de blockbench. Cela signifie qu'il devra posséder les compétences nécessaires pour créer un modèle 3D, même si [blockbench](https://www.blockbench.net/) dispose d'une interface utilisateur très conviviale.

Description des outils utilisés dans Minecraft pour enregistrer le travail (étape par étape).

#### **Journal d'apprentissage**

La plateforme Minecraft : Education Edition (M:EE) fournit un certain nombre d'outils différents que l'apprenant peut utiliser comme journal d'apprentissage. Ces outils sont les suivants ·

 Le Livre et la Plume [disponible dans l'onglet Objets ou en utilisant la commande slash:/give @s writable\_book] : Le livre et la plume permettent de documenter des histoires. C'est un outil essentiel pour tenir un journal de son expérience d'apprentissage. Les apprenants peuvent l'utiliser pour prendre des notes, enregistrer des résultats, stocker des photos et, bien sûr, les exporter en dehors de M:EE afin de les étudier plus tard ou de les donner à un professeur pour qu'il les examine. Les joueurs peuvent l'utiliser pour ajouter des photos prises avec l'appareil photo dans un livre de portfolio et éditer le texte du livre. Après avoir édité leur livre, les joueurs peuvent cliquer sur Signer pour personnaliser la couverture et signer pour verrouiller leur livre. Une fois le livre verrouillé, même l'auteur ne peut plus en modifier le contenu et le livre apparaît en violet dans l'inventaire. En cliquant sur le livre dans l'inventaire, il s'ouvrira pour être exporté. Le nom de fichier par défaut pour l'exportation est <Titre du livre> <Nom de l'auteur> et est enregistré par défaut dans le dossier documents. Le livre exporté sera un fichier ZIP. Les pages d'images sont sauvegardées sous forme de fichiers JPEG, tandis que le texte des pages est sauvegardé sous forme de fichiers TXT.

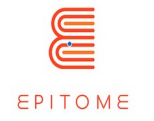

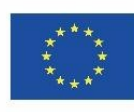

Co-funded by the Erasmus+ Programme of the European Union

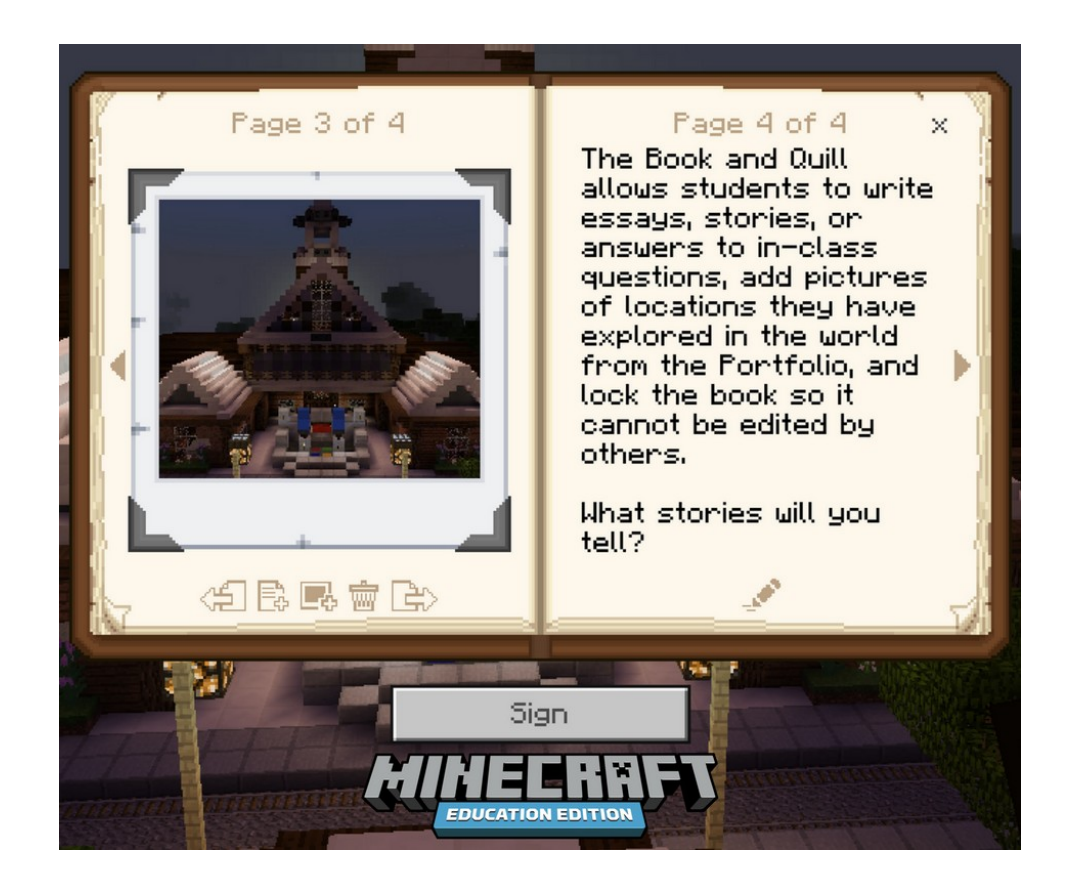

 Portfolio [les portfolios peuvent être obtenus dans l'inventaire créatif ou par la commande/give] : Le portfolio est un outil comme le Livre et la Plume, qui sert essentiellement à enregistrer les photos que l'apprenant a prises dans le monde M:EE. Le portfolio est un espace de stockage où toutes les photos prises sont stockées. Comme le livre et la plume, il peut être exporté vers un autre fichier à des fins de conservation ou d'examen. Les captures y sont sauvegardées automatiquement, ce qui le rend plus facile à utiliser et plus pratique. Bien qu'il ne puisse pas servir de journal détaillé du parcours d'un élève, comme le fait le livre et la plume, il peut servir de "bande-son" rapide de la leçon, ou de toutes les leçons que l'élève a suivies jusqu'à présent ou dans le cadre du même cours.

**PUBLIC** Organisation partenaire : Taran Consulting **Livrable: No.of deliverable** EPITOME **Version: 1** Titre du document : Manuel Epitome **Issue Date: 01/04/2023**

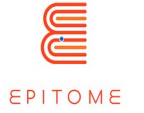

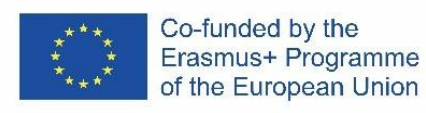

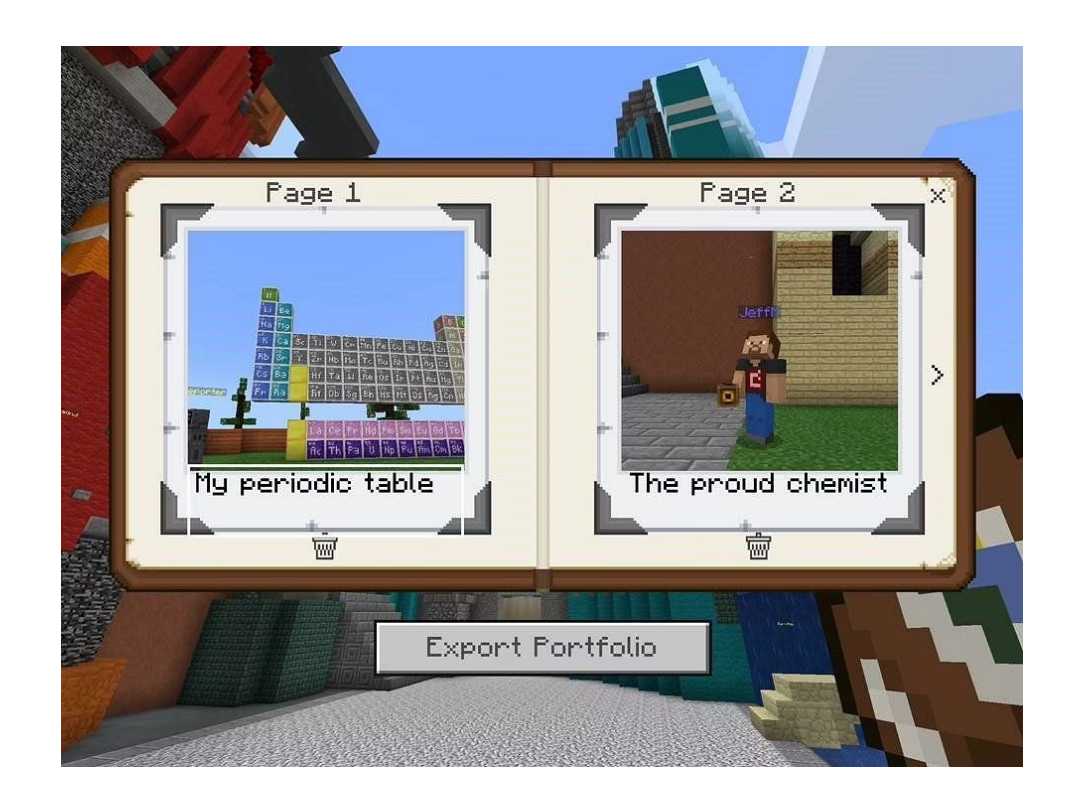

- Appareil photo [il peut être obtenu dans l'inventaire créatif de l'édition Éducation] : L'appareil photo est l'outil que les utilisateurs de Minecraft peuvent utiliser pour prendre des photos et les stocker dans les deux conteneurs mentionnés ci-dessus. Il s'agit d'une version plus ludique du simple fait de prendre une capture d'écran de vos progrès à chaque fois que c'est nécessaire et qui nécessite également une procédure mineure (pointer l'appareil photo et le configurer), ce qui rend le processus de prise de notes moins fastidieux et plus amusant. L'utilisation d'une caméra à partir de l'inventaire permet de réaliser une capture d'écran à la première personne. Il peut également être placé de manière à créer une entité caméra qui peut suivre le joueur et prendre des photos du point de vue de la caméra. Il est possible de prendre des photos en gros plan d'un objet au sol en maintenant la touche Majuscule enfoncée tout en cliquant avec le bouton droit de la souris.
- Bloc de structure [disponible avec les commandes /setblock, /fill ou /give] : Les blocs de structure sont l'un des rares éléments de Minecraft qui ne se génèrent pas naturellement, mais qui peuvent être obtenus à l'aide de commandes. Le bloc de structure est un bloc utilisé pour sauvegarder une zone de votre monde Minecraft et l'exporter en tant qu'objet 3D (fichier .obj). Ainsi, les apprenants peuvent sauvegarder leurs progrès ou les envoyer pour examen, sans être limités par les deux dimensions d'une image. En outre, la production d'objets 3D comme devoirs ou leur utilisation pour étudier semblent plus intéressants pour les étudiants car ils sont différents de ce à quoi ils ont été habitués.

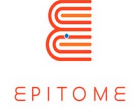

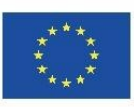

 Blocs de commande : Dans toutes les versions de Minecraft, il existe un certain type de blocs, appelés blocs de commande. Ceux-ci exécutent des commandes que le joueur n'aurait peut-être pas pu faire seul ou aussi rapidement. Au début de la leçon, les blocs de commande peuvent être activés, ce qui permet aux joueurs de s'entraîner. Une fois que les joueurs ont compris l'essentiel de la tâche à accomplir, les blocs de commande peuvent être désactivés, de sorte que les joueurs peuvent soit répéter la tâche sans les roues d'entraînement, soit continuer la même tâche mais la terminer sans aucune aide. Voici quelques exemples de ce que les blocs de commande peuvent permettre au joueur : La capacité de voler, la capacité de placer des blocs, de donner plus de blocs au joueur, plus de santé, plus de ressources, une vitesse plus rapide, une augmentation du saut, une vision nocturne, etc.

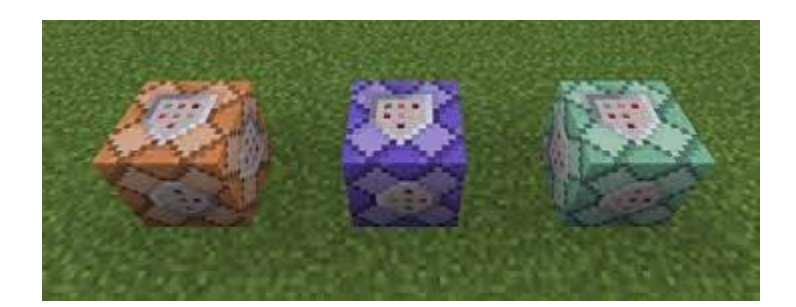

 Code Builder : Le Code Builder est une fonctionnalité exclusive à la plateforme M:EE. Avec l'utilisation du Code Builder, les joueurs peuvent créer des commandes qui leur donnent l'effet de blocs de commande. Le générateur de code peut être mis en place par l'enseignant ou par les élèves eux-mêmes. Le générateur de code offre d'autres possibilités qui seront abordées dans des méthodes ultérieures. En ce qui concerne l'échafaudage, le constructeur de code peut faire des choses similaires aux blocs de commande, la seule chose qui diffère est la façon dont ils sont mis en place et invoqués. Par exemple, il peut y avoir une configuration où vous n'avez qu'un nombre limité d'utilisations d'un bloc de commande, ou le constructeur de code peut être utilisé à l'infini, de n'importe où dans le monde.

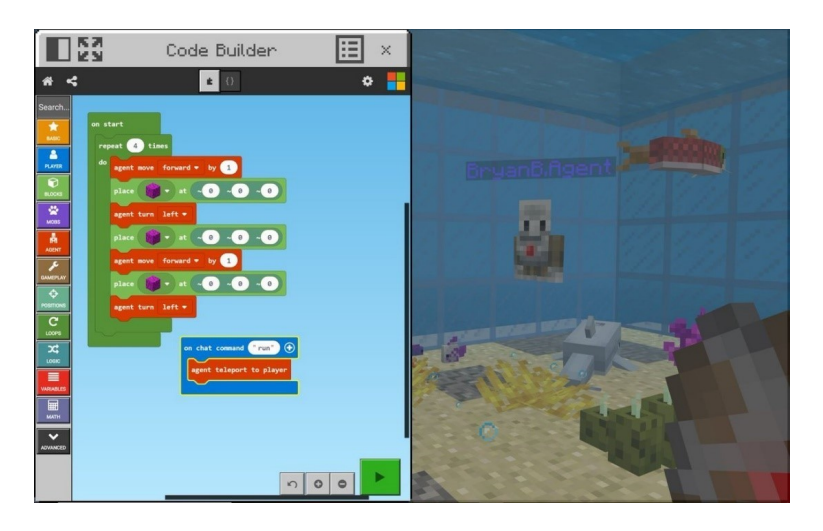

Organisation partenaire : Taran Consulting **Livrable: No.of deliverable** EPITOME **Version: 1**

Titre du document : Manuel Epitome **Issue Date: 01/04/2023**

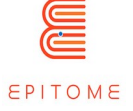

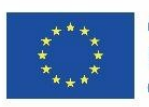

 Fonctionnalité multijoueurs : M:EE fournit un serveur multijoueur facile à utiliser. Grâce à cette fonctionnalité, l'enseignant peut montrer directement aux étudiants comment effectuer certaines tâches, donner un retour d'information immédiat, répondre aux questions, activer/désactiver les blocs de commande, configurer le générateur de code, etc. La fonctionnalité multijoueur sera abordée plus en détail ultérieurement. Multiplayer Functionality.

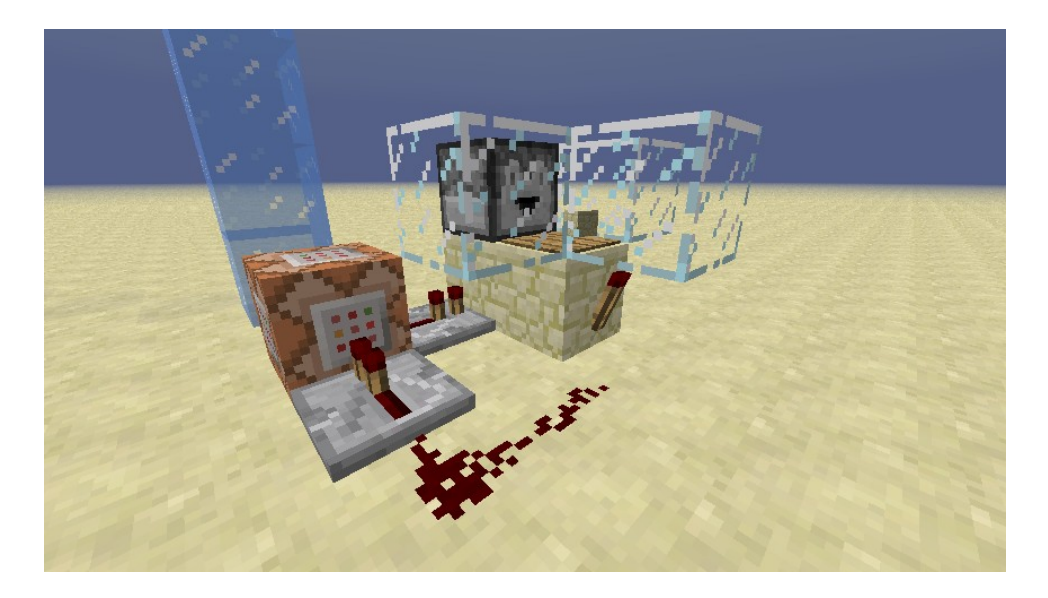

 Redstone : La redstone est un élément essentiel de Minecraft. En fait, la redstone et ses composants sont la mise en œuvre des circuits de base dans Minecraft. Grâce à eux, vous pouvez modifier le jeu, avec moins d'impact que les blocs de commande. Cependant, des circuits de base tels qu'une serrure à combinaison, des portes ET, des portes OU, etc. peuvent être mis en œuvre et utilisés pour les besoins de chaque jeu. L'engin en pierre rouge peut fonctionner en arrière-plan ou être exposé, car il produit un effet visuel agréable pour les élèves.A vital part of Minecraft is redstone. Basically, redstone and its components are the implementation of basic circuits in Minecraft. With those you can alter the game, with less impact than command blocks. However, basic circuits like a combination lock, AND gates, OR gates etc. can be implemented and used for each game's purpose. The redstone contraption can run in the background or be exposed as it provides a nice visual effect for the students.

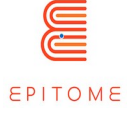

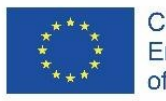

# <span id="page-14-0"></span>4 Méthodologie

La méthodologie de l'apprentissage numérique dépend fortement de l'équipement dont dispose l'enseignant dans la salle de classe. Le cas le plus confortable est celui de la classe pupitre où chaque élève a accès à un ordinateur de manière indépendante. Mais d'autres voies sont possibles avec un équipement plus limité.

Dans le cas de la salle pupitre, chaque élève dispose d'un ordinateur particulier selon les modalités définies par l'école (compte personnel, surveillance de la salle et des écrans...). Avant la séance, il convient de vérifier que chacun dispose de tous les éléments nécessaires à l'activité.

Il est possible de laisser chaque élève faire l'activité sur un monde Minecraft individuel, mais il est beaucoup plus intéressant de développer la collaboration à travers un monde Minecraft partagé grâce à un serveur. Cependant, cela nécessite de définir des règles d'utilisation très précises, voire de s'assurer que les élèves n'ont accès au monde Minecraft qu'à partir du réseau de leur école ou à des heures précises. Par exemple, une expérience précédente nous a montré que des réalisations faites le matin dans un monde Minecraft faisaient l'objet d'une "guerre des clans" pendant la pause déjeuner ou le soir, une fois les élèves rentrés chez eux. Un rappel des règles et quelques restrictions logicielles ont permis de résoudre le problème.

En ce qui concerne les aspects techniques du serveur, l'enseignant doit contacter l'administrateur système de son école. De plus amples informations sont disponibles à cette adresse : <https://education.minecraft.net/fr-fr/get-started>

Lorsqu'un seul ordinateur est disponible dans la classe. Il est important de privilégier un travail collaboratif avec une vision complète de l'écran pour tous en même temps. C'est pourquoi un vidéoprojecteur est indispensable.

En outre, les actions à réaliser doivent être divisées en groupes, de petits groupes d'étudiants devant chacun réfléchir aux différents problèmes posés par l'univers Minecraft utilisé. On peut appliquer des méthodes de codesign accessibles aux enfants, comme le brainstorming, le dessin, la création de scènes, etc.

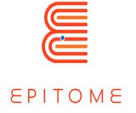

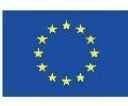

#### Co-funded by the Erasmus+ Programme of the European Union

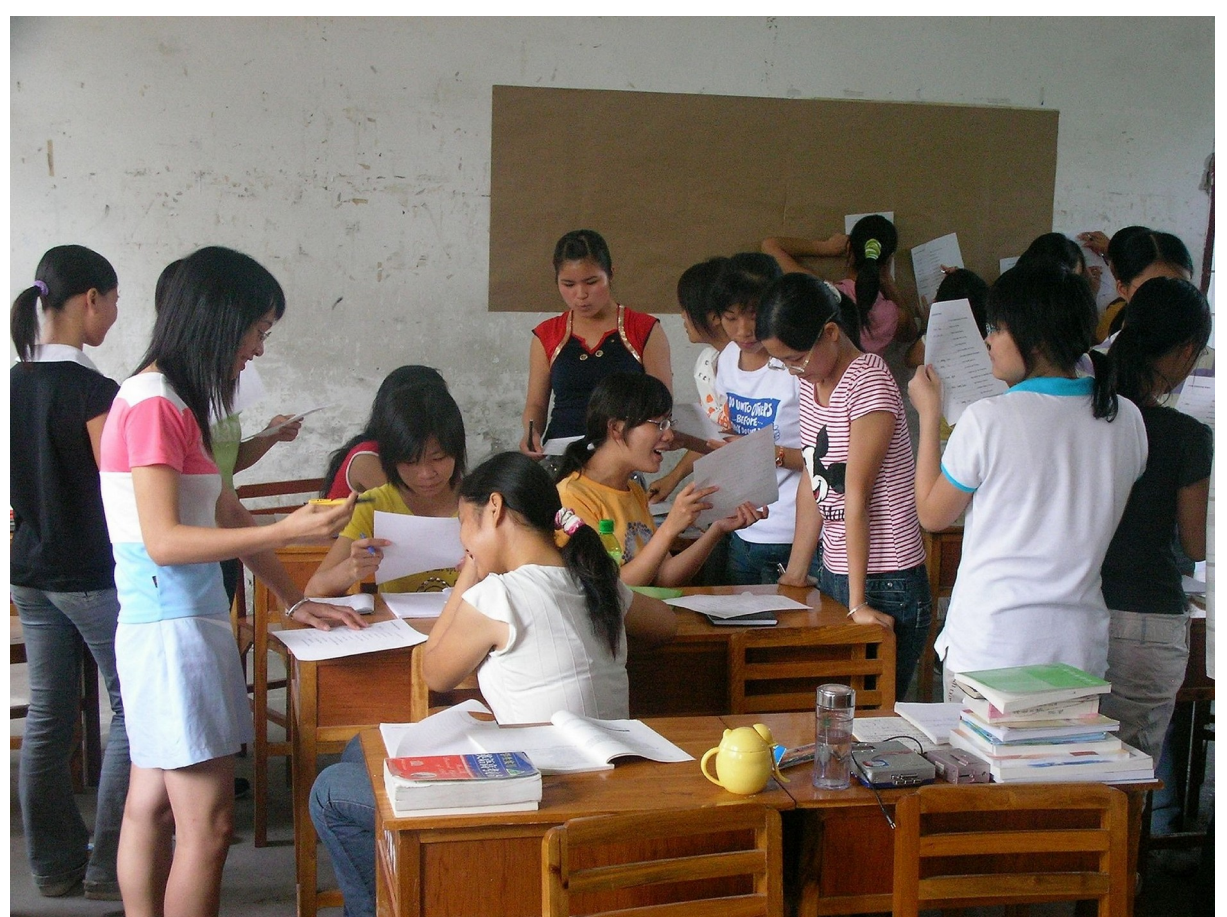

*Crédits : Andros (Pixabay)*

Le brainstorming est une technique qui fait appel à l'intelligence collective pour produire un maximum d'idées nouvelles sur un thème donné. En petits groupes de 8 participants maximum, chaque personne prend la parole à tour de rôle et émet une idée sur le thème donné, sur le problème exposé. Cela peut également se faire de manière très rapide en disant à tour de rôle tout ce qui vient à l'esprit. Souvent, les idées les plus insolites sont les meilleures. Le brainstorming permet de se vider la tête et de trouver de nouvelles idées, parfois en rebondissant sur les propositions des autres. Aucun jugement n'est porté sur les propositions, mais le brainstorming permet d'explorer rapidement

les données d'un sujet, ses aspects positifs et négatifs et les solutions qui peuvent être trouvées.

Pour les élèves timides ou qui ont peur d'être jugés lorsqu'ils font leurs propositions, il est possible d'utiliser l'écriture ou le dessin en leur demandant de verbaliser ou de dessiner tout ce qui leur vient à l'esprit sur le sujet donné. Le résultat est souvent très intéressant. Lorsque des mots et des expressions sont utilisés, il est possible d'utiliser une carte mentale, mais les élèves doivent avoir été sensibilisés et formés à cette pratique au préalable.

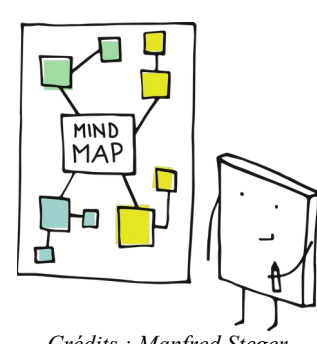

*Crédits : Manfred Steger (Pixabay)*

**PUBLIC**

Organisation partenaire : Taran Consulting **Livrable: No.of deliverable**

EPITOME **Version: 1**

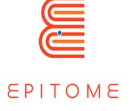

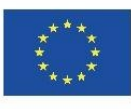

Lorsque le brainstorming se fait par le biais de dessins, l'idée est de partager les différentes idées proposées en petits groupes. Cela peut se faire de la manière suivante :

- faire voter les élèves sur le dessin qui représente le mieux l'idée partagée par les groupes,
- discuter et ajouter des éléments des autres dessins pour compléter l'idée afin que tout le monde puisse y contribuer,
- faire voter régulièrement les élèves pour valider le dessin : tant que les participants pensent qu'il y a des choses à ajouter, le dessin n'est pas validé.

Cette méthode permet à tous les élèves de participer à une proposition commune qui est ensuite transcrite dans le monde Minecraft en actions à réaliser. Dans ce cas, un rapporteur est désigné pour chaque groupe, et ce rapporteur est changé régulièrement afin que tout le monde puisse participer. L'idée est de ne pas laisser un élève monopoliser l'action.

Ces méthodes peuvent également être appliquées en mode "un ordinateur/un enfant" pour que les enfants réfléchissent à leurs actions et évitent d'être uniquement dans l'instantanéité. Elles permettent de planifier les actions, d'élaborer le plan d'action et les conséquences, comme une stratégie que l'on élaborerait pour un jeu comme les échecs.

À travers ces différentes méthodes, l'objectif est de favoriser la réflexion et l'échange entre les étudiants de manière collaborative. Nous ne cherchons pas une solution proposée par un étudiant et validée par les autres, mais plutôt une solution créée de manière collaborative et enrichie par les contributions de chacun. Il peut également y avoir plusieurs solutions à un même problème, comme le slogan du langage Perl "There's more than one way to do it" (il y a plus d'une façon de le faire). Les avantages et les inconvénients de chaque solution seront analysés en classe.

Le rendu et la présentation de chaque solution, que ce soit dans une salle de classe ou dans une classe avec un ou quelques ordinateurs, devraient également être aussi participatifs que possible afin d'éviter un rendu "télévisuel".

Minecraft Education Edition existe également sur tablette, ainsi qu'en version classique. Nous tiendrons compte des différences de maniabilité entre la combinaison souris/clavier et l'écran tactile seul, qui peuvent rendre certaines actions difficiles à réaliser.

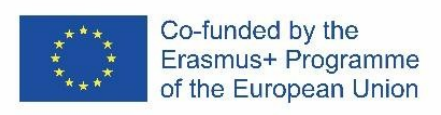

# <span id="page-17-1"></span>4.1 Comment créer un monde basé sur une carte

# <span id="page-17-0"></span>4.1.1 Introduction

L'Institut géographique national français (IGN) propose un service en ligne gratuit, appelé "Minecraft à la carte", permettant de générer un monde Minecraft à partir d'une carte existante, accessible à l'adresse suivante : https://www.ign.fr/minecraft/.

Cependant, le service n'est disponible qu'en français.

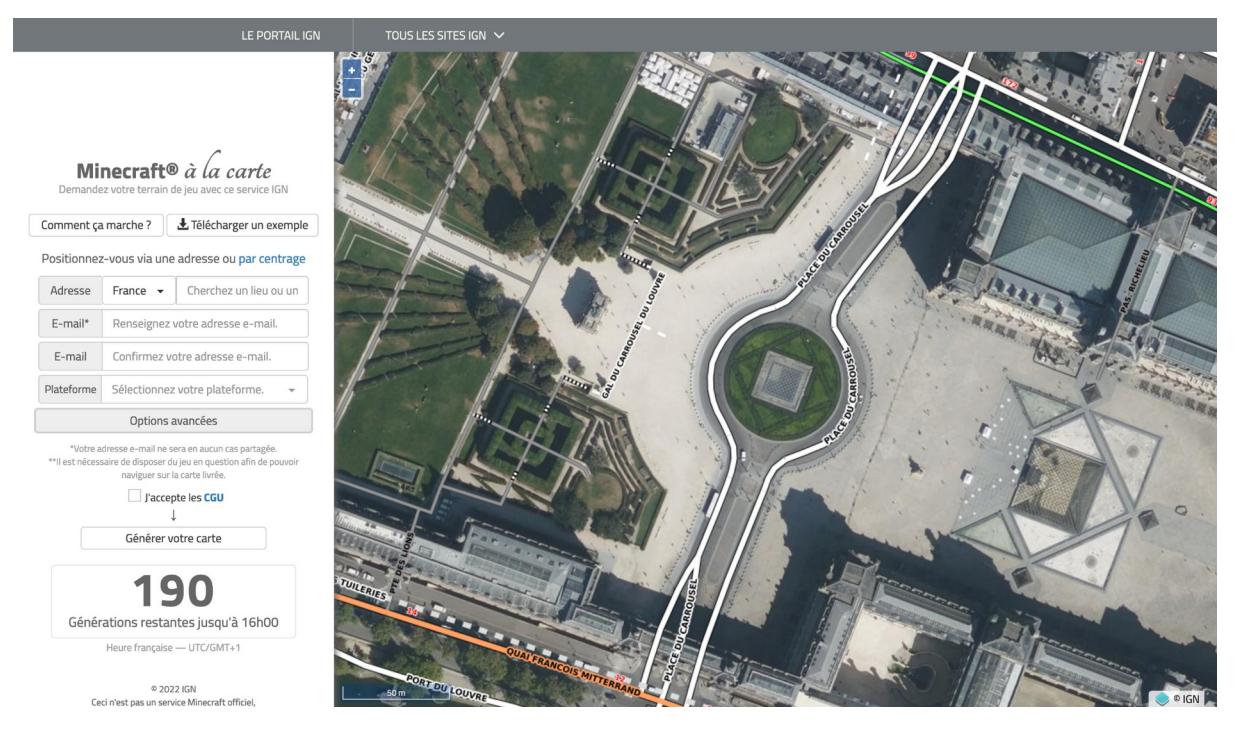

#### Vous pouvez choisir une zone géographique particulière grâce au formulaire et à la vue satellite, puis définir ses caractéristiques, ainsi que celles de la plate-forme utilisée pour jouer, afin de récupérer un fichier contenant la carte.

Le lien de téléchargement est envoyé par courrier électronique, vous devez donc remplir le formulaire pour recevoir toutes les informations nécessaires.

Il est possible de choisir un lieu n'importe où dans le monde avant de préciser les contours en déplaçant le carré noir avec la souris sur la droite, comme dans l'exemple ci-dessous concernant la butte Montmartre à Paris. Indiquez votre adresse électronique et le système d'exploitation que vous utilisez.

Organisation partenaire : Taran Consulting **Livrable: No.of deliverable** EPITOME **Version: 1**

Titre du document : Manuel Epitome **Issue Date: 01/04/2023**

Minecraft® à la carte Comment ça marche ? | J. Télécharger un exemple Positionnez-vous via une adresse ou par centrage Adresse France - 75000 Paris E-mail\* jfcauche@gmail.com E-mail ifcauche@gmail.com Plateforme Sélectionnez votre plate Windows 10 Windows 7 / 8.1 Linux Mac Xbox One  $105$ Android

> 190 Générations restantes jusqu'à 16h00 Heure française - LITC/GMT+1

> > ® 2022 IGN<br>Ceci n'est pas un service Minecraft officiel,<br>un service approuvé par ou affilié à Mojan;<br>Mentions légales<br>Sulvre @MinecraftALAC

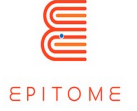

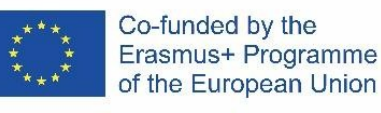

# <span id="page-18-3"></span>4.1.2 Options avancées

La partie "options avancées" offre des possibilités supplémentaires pour configurer votre carte, divisée en trois onglets : sources, thématique et géographique.

#### <span id="page-18-2"></span>4.1.2.1 Sources

Les sources concernent les bases de données géographiques utilisées pour modéliser les cartes et leur impact sur le relief, certaines bases de données ne comportant pas d'informations sur le relief ou ne dépassant pas une certaine hauteur, ou sur la topographie, c'est-à-dire la représentation des détails de la carte.

#### <span id="page-18-1"></span>4.1.2.2 Thèmes

Les options thématiques concernent les éléments qui seront inclus dans le monde Minecraft généré, notamment :

- 1. la présence de neige,
- 2. la création ou non de sous-sols,
- 3. l'intégration d'un mode "chasse aux œufs", célèbre dans l'univers Minecraft,
- 4. la création du tissu hydrographique (rivières, mers...),
- 5. la présence de routes et de bâtiments,
- <span id="page-18-0"></span>6. etc.

#### 4.1.2.3 Options géographiques

L'échelle ("Échelle") permet de définir la taille des cubes. Par défaut, un cube a une taille de 1 mètre de côté.

La zone ("Emprise") permet de définir la taille de la zone, par défaut un carré de 2,5 kilomètres.

L'orientation offre la possibilité de tourner le carré selon un angle défini.

L'emprise exceptionnelle est destinée aux cartes de très grande taille et permet de dépasser les limites d'emprise par défaut. Cette option doit être utilisée avec parcimonie car la génération des cartes nécessite beaucoup de puissance de calcul et plusieurs jours. L'emprise par défaut est suffisante pour la plupart des projets.

**PUBLIC**

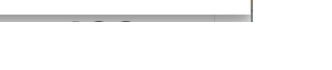

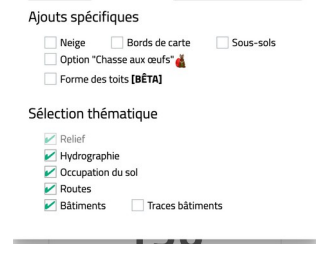

Géographique

Thématiques

Sources Thématiques Données du relief

IGN ou SDM (nac de 1m cur la France et la Wallonie) ium ou se w (pas de 1m sur la<br>SRTM3 (pas de 90m sur le m<br>Pas de données relief Données topographiques GN ou SPW (sur la France et la Wallonie) OSM (sur le ma

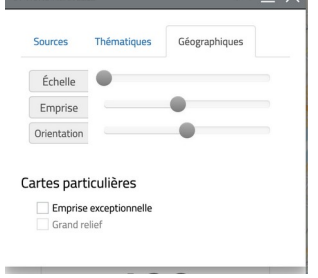

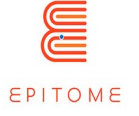

Enfin, l'option "large relief" ne concerne que Minetest, une version libre et gratuite de Minecraft.

# <span id="page-19-0"></span>4.1.3 Validation et intégration

Pour recevoir votre carte, vous devez accepter les "Conditions générales" en cliquant sur la case "J'accepte les CGU".

Une fois que vous avez fait tout cela, cliquez sur le bouton "Générer votre carte".

Vous devez ensuite résoudre le CAPTCHA en recopiant dans le formulaire les lettres et les chiffres qui apparaissent à l'écran. Attention aux majuscules et aux minuscules. Vous devez également accepter le traitement des données personnelles en validant la case demandant votre âge, puis valider les autres éléments proposés. L'IGN ne collecte pas vraiment de données personnelles mais a besoin de votre accord pour utiliser votre adresse email et vous envoyer les différentes informations. Cliquez ensuite sur le bouton "Valider" une fois le CAPTCHA résolu.

Vous recevrez ensuite un courriel de confirmation indiquant que votre demande a été traitée.

#### **Intégration dans Minecraft**

Une fois la carte générée par l'IGN, vous recevrez un email indiquant le lien pour télécharger les fichiers. Le monde Minecraft reçu est au format "zip", un format de compression classique facilitant le transfert de fichiers. Il doit être décompressé avant d'être utilisé. Veuillez vous référer aux instructions de votre système d'exploitation pour ce faire.

Sous Windows, il suffit de faire un clic droit sur le fichier et de choisir l'option "Extraire tout". Sous Mac OS X, vous devez ouvrir le fichier et il se décompressera automatiquement. Sous Gnu/Linux, en fonction de votre distribution (Ubuntu, Mint, Debian, Arch...), l'une des deux méthodes précédentes peut être utilisée.

Nous vous conseillons de renommer le dossier résultant en lui donnant un nom explicite, par exemple ici "Montmartre", nom du quartier de Paris retrouvé sur la carte.

Ce dossier doit ensuite être placé dans le dossier "Saves" de votre dossier Minecraft. Ce dossier est situé à un endroit différent selon le système d'exploitation que vous utilisez. Voir les instructions de Minecraft à ce sujet.

Le monde créé apparaît maintenant dans la liste des mondes disponibles. Veuillez noter que le chargement du monde peut prendre un certain temps.

**PUBLIC**

Cliquez ensuite sur "jouer avec le monde sélectionné".

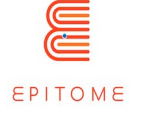

# <span id="page-20-0"></span>4.2 Créer un personnage non-joueur (PNJ)

Minecraft : Education Edition est une plateforme éducative basée sur le moteur de Minecraft : BEDROCK Edition. Avant de commencer, vous devez télécharger le Minecraft Education Edition Package en fonction de la configuration de votre appareil.

Si votre ordinateur fonctionne en mode S de Microsoft Windows, vous devez désactiver ce mode pour pouvoir télécharger Minecraft Education Edition.

#### **Comment désactiver le mode Microsoft S.**

En utilisant le mode S de Microsoft, l'utilisateur n'a accès qu'aux applications qui peuvent être téléchargées à partir du Microsoft App Store. Pour désactiver le mode S, vous devez :

- Pour créer un nouveau compte Microsoft qui n'est pas sous licence professionnelle ou scolaire
- Connecter ce compte Microsoft à l'ordinateur portable
- Ensuite, sur votre PC exécutant Windows 10 en mode S, ouvrez Paramètres > Mise à jour et sécurité > Activation.
- Trouvez la section Passer à Windows 10 Home ou Passer à Windows 10 Pro, puis sélectionnez le lien Aller au magasin.
- Remarque : ne sélectionnez pas le lien sous Mettre à niveau votre édition de Windows. Il s'agit d'un processus différent qui vous maintiendra en mode S.
- Sur la page qui s'affiche dans le Microsoft Store (Switch out of S mode ou une page similaire), sélectionnez le bouton Obtenir. Après avoir confirmé cette action, vous pourrez installer des applications en dehors du Microsoft Store.

Pour commencer à utiliser le jeu, vous devez acquérir une licence éducative Minecraft. Il existe deux types de licences : la licence académique et la licence commerciale.

Pour créer des cours sur M:EE, il faut d'abord apprendre à naviguer dans le logiciel M:EE. Gardez à l'esprit que pour des modifications plus avancées du monde, un codage en arrièreplan est nécessaire. Après l'ouverture du jeu, l'utilisateur sera invité à se connecter à l'aide de ses informations d'identification. Recherchez [les informations relatives à la licence](https://education.minecraft.net/fr-fr/licensing) pour savoir à quel programme votre institution est éligible. Quoi qu'il en soit, vous pouvez toujours utiliser votre adresse électronique personnelle et lancer une version d'essai gratuite du jeu, qui vous permet de faire des essais limités dans les mondes Minecraft. L'achat d'une licence est bien sûr recommandé, car pour certaines configurations, il est souvent nécessaire de fermer le jeu et de le rallumer.

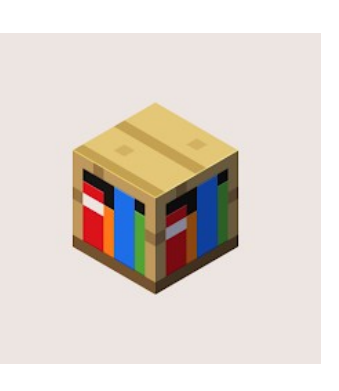

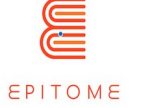

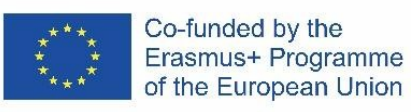

#### Lorsque vous ouvrez le jeu :

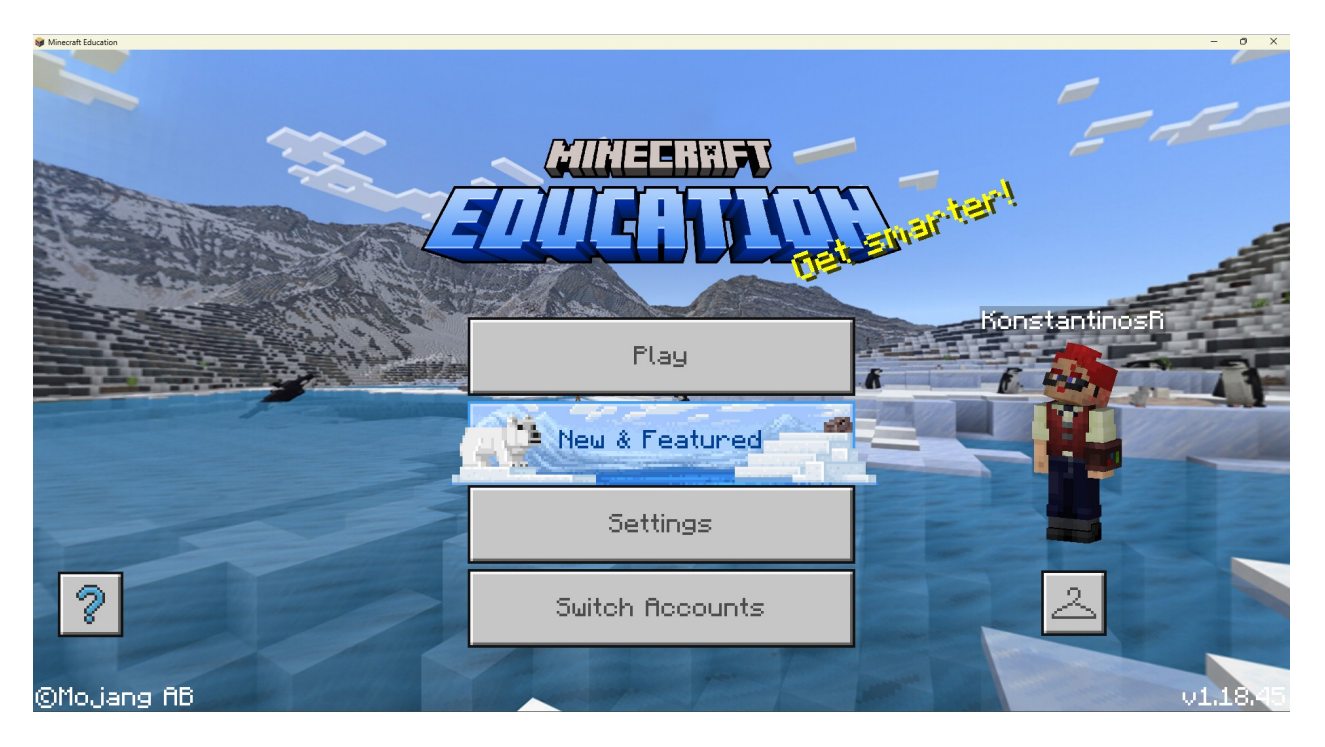

Il s'agit de l'écran titre. Selon la version dans laquelle vous jouez, l'arrière-plan peut changer. Vous pouvez trouver la version de votre jeu en regardant dans le coin inférieur droit de l'écran. Chacun des boutons qui apparaissent à l'écran a un rôle différent :

- Jouer : accédez au menu où vous pourrez jouer, créer ou rejoindre un monde Minecraft.
- Nouveau et en vedette : Ouvre une bibliothèque avec du matériel promu qui est mis à jour de temps en temps.
- Paramètres : Ouvre un menu qui vous permet de configurer les paramètres (voir la section "Configurer les paramètres").
- Changer de compte : Ouvre la fenêtre de connexion où vous pouvez modifier vos informations de connexion.
- "Icône de suspension" : Changez votre apparence
- ? : Vous redirige vers la [communauté de Minecraft : Education Edition](https://education.minecraft.net/en-us/connect)

### <span id="page-21-0"></span>4.3 Paramètres

Le menu "Paramètres" comporte de nombreuses fonctions qui peuvent vous aider à personnaliser votre expérience de jeu. Il comprend même des fonctions d'accessibilité. Pour ce tutoriel, nous allons nous concentrer sur la configuration des contrôles de base qu'un enseignant pourrait avoir besoin de modifier pour naviguer dans le jeu.

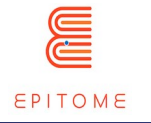

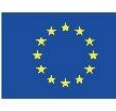

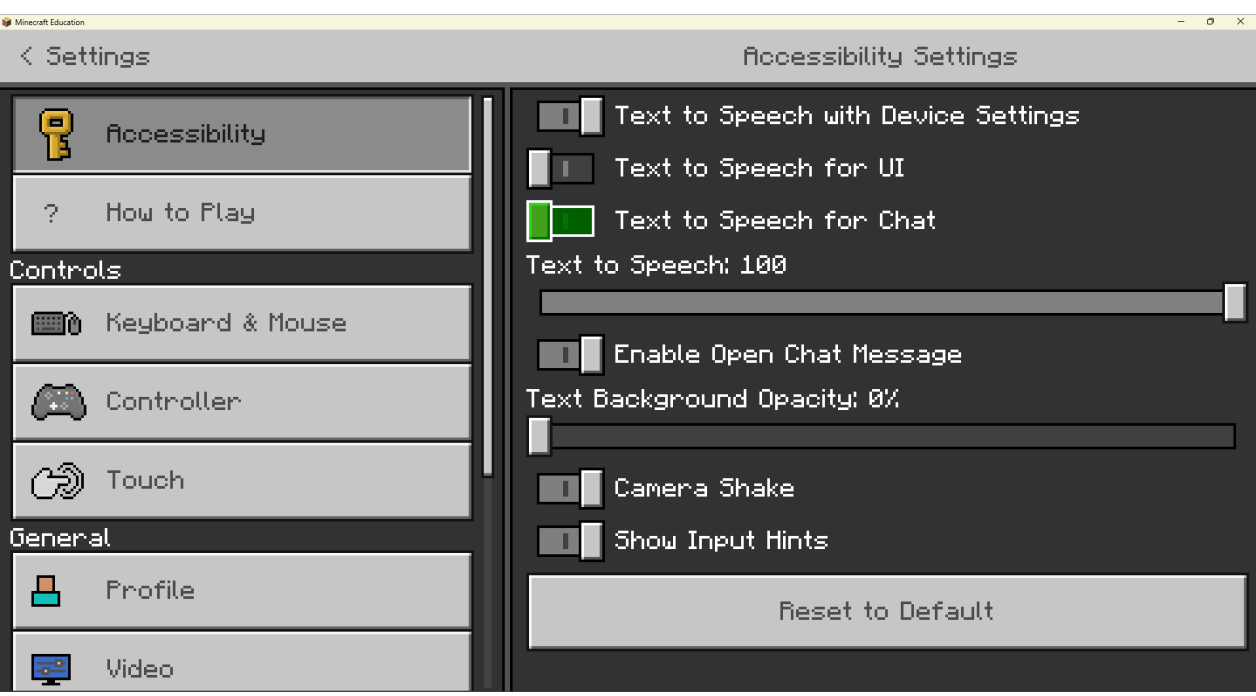

Il s'agit de l'interface du menu principal de réglage. Elle est séparée en deux sections (gauche et droite), dans lesquelles la section gauche indique la catégorie dans laquelle vous vous trouvez, et la section droite indique le contenu de la catégorie que vous avez choisie. La catégorie sur laquelle nous nous concentrerons le plus sera la catégorie "Clavier et souris".

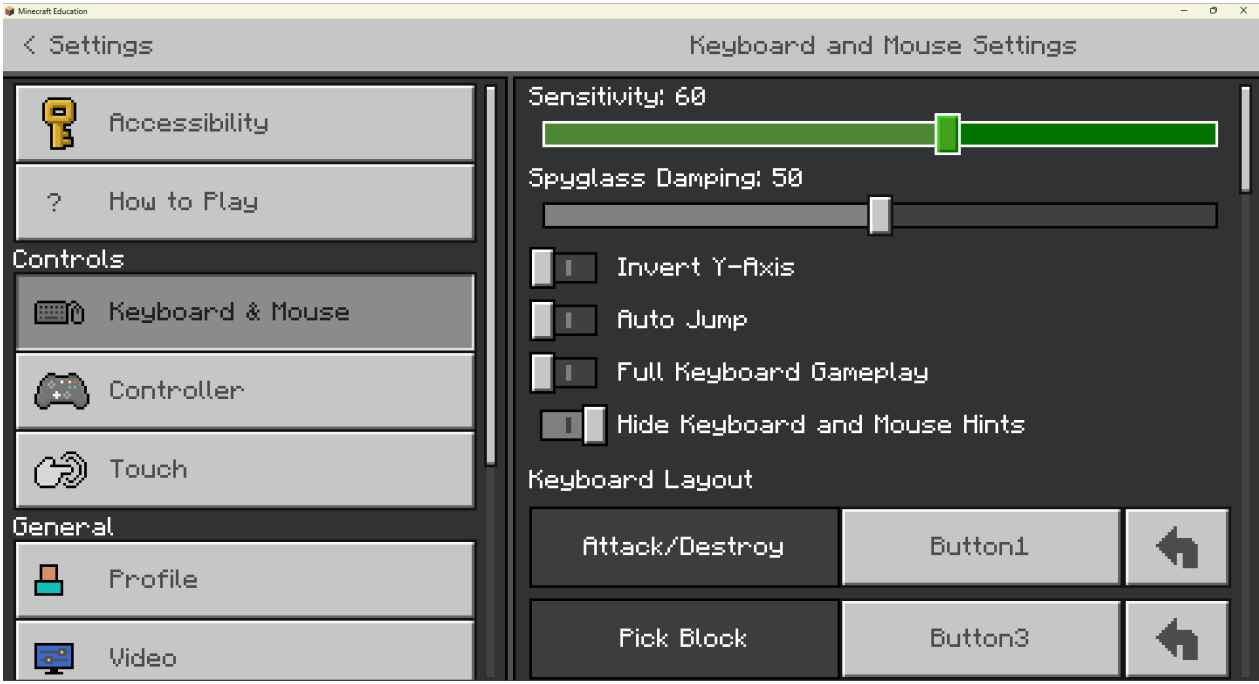

Dans la catégorie "Clavier et souris", nous pouvons modifier les commandes du jeu à notre guise. Les paramètres par défaut conviennent généralement à la plupart des gens, mais les personnes qui ne se sont pas habituées aux jeux vidéo en vue à la première personne

Organisation partenaire : Taran Consulting **Livrable: No.of deliverable**

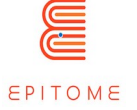

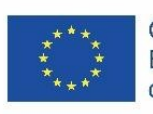

pourraient vouloir ajuster la sensibilité de la souris à une valeur plus basse. Les commandes sont conçues pour les droitiers, mais chaque touche peut être associée à une autre fonction pour aider les gauchers ou les personnes handicapées. Voici quelques-unes des combinaisons de touches recommandées pour les gauchers.

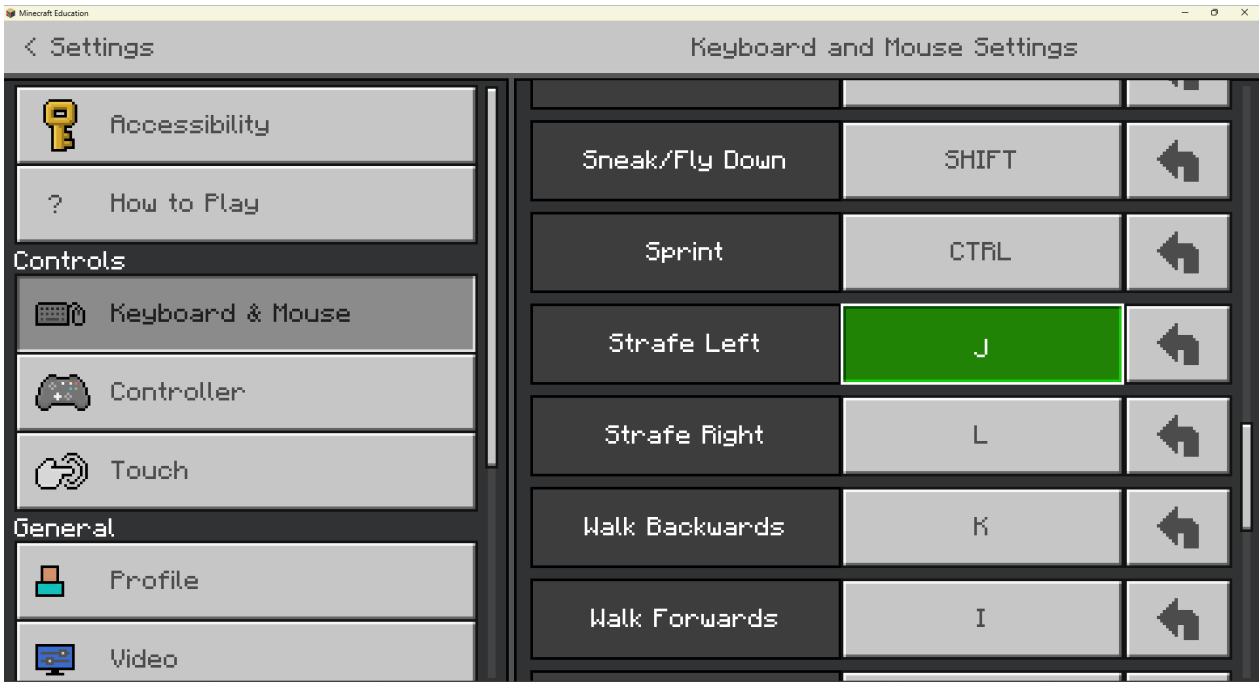

# <span id="page-23-0"></span>4.4 Créer et jouer dans un nouveau monde

Après avoir sélectionné l'option "Jouer" dans l'écran titre, voici à quoi devrait ressembler votre écran :

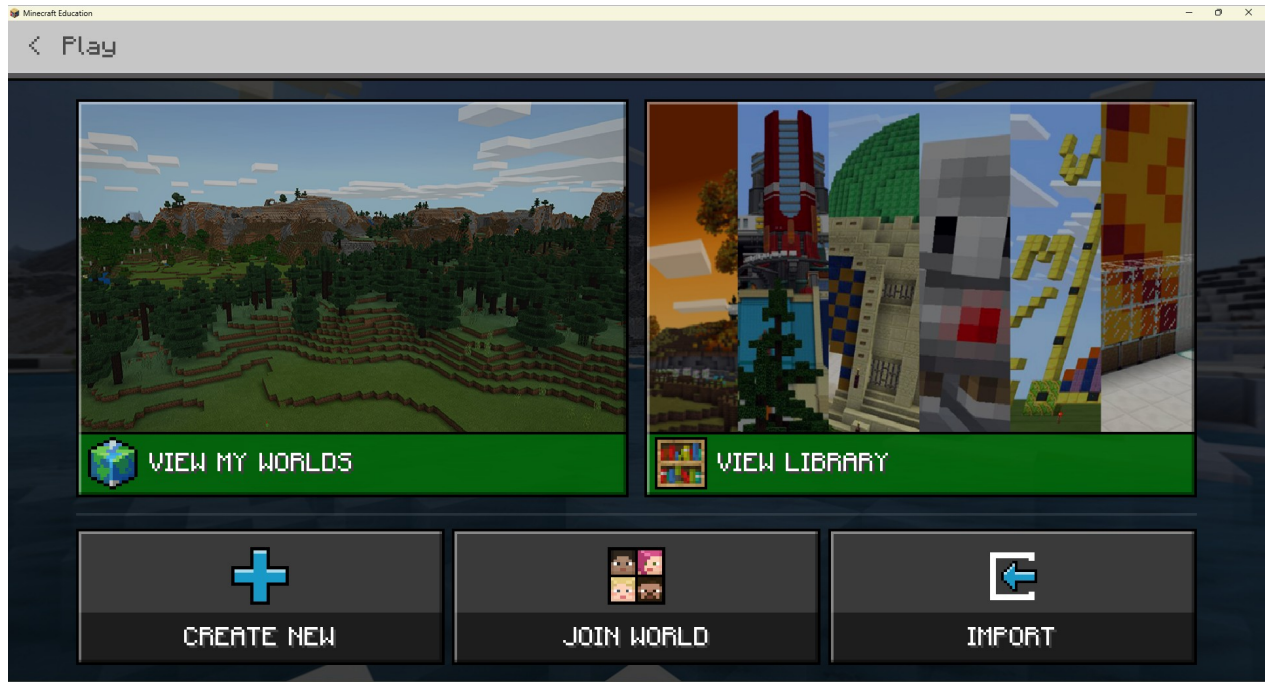

**PUBLIC**

Organisation partenaire : Taran Consulting **Livrable: No.of deliverable** EPITOME **Version: 1**

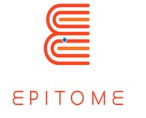

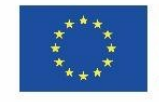

# <span id="page-24-0"></span>4.5 Chaque option a un objectif différent :

**Voir mes mondes** : jouer les mondes déjà sauvegardés dans votre jeu.

**Voir la bibliothèque** : parcourir et télécharger les mondes mis en ligne par la communauté.

**Créer un nouveau monde** : créer un nouveau monde à partir de zéro ou d'un modèle.

**Rejoindre un monde** : utiliser un code pour rejoindre d'autres joueurs en ligne. Vous ne pouvez jouer dans des cours multijoueurs qu'avec des personnes qui partagent le même domaine de messagerie.

**Importer** : importer des mondes ou des modèles à partir d'un autre fichier de votre appareil. Nous allons créer un nouveau monde à partir de zéro et montrer les premières étapes de la création d'un PNJ. En sélectionnant l'option "Créer un nouveau", l'écran devrait s'afficher.

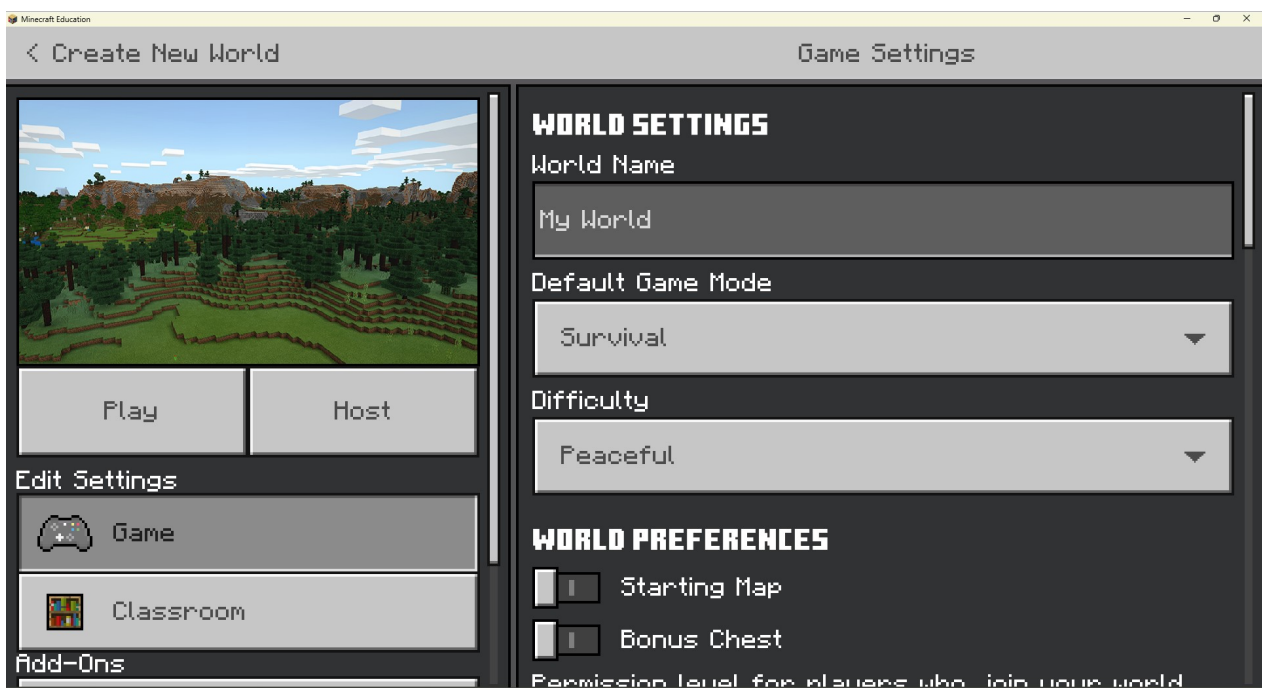

Tout comme le menu "Paramètres", cette interface est également séparée en deux colonnes différentes. Vous pouvez immédiatement créer un nouveau monde et commencer à jouer avec les paramètres par défaut, ce que ce tutoriel supposera que vous avez fait.

Pour référence future, voici quelques variables que vous devriez envisager de modifier lors de la création d'un nouveau monde :

- **Nom du monde** : Nommez le monde de manière à ce qu'il soit représentatif de la leçon que vous êtes en train de créer. Cela réduira les frictions dans la classe lorsque vous passerez de l'enseignement traditionnel à l'univers Minecraft. En outre, il s'agit peut-être de la première impression que vos élèves auront du monde. Essayez de le rendre intéressant pour susciter l'intérêt de vos élèves.
- **Type de monde** : "Infinite" fait référence au type de monde Minecraft par défaut, ce qui signifie qu'il y a des paysages qui se génèrent à l'infini. Cela peut vous aider lors de la création d'un monde.

**PUBLIC**

Organisation partenaire : Taran Consulting **Livrable: No.of deliverable** EPITOME **Version: 1**

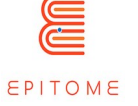

 **Options du monde** : Il y a plusieurs cases à cocher, qui sont assez explicites. Le "Friendly Fire" permet aux joueurs de se blesser les uns les autres en mode multijoueur, je vous recommande donc de le désactiver afin qu'il ne perturbe pas le déroulement de la leçon.

Afficher les coordonnées est la case la plus importante à cocher lors de la création d'un monde, car les événements se déroulent en fonction de l'emplacement de certains joueurs et blocs.

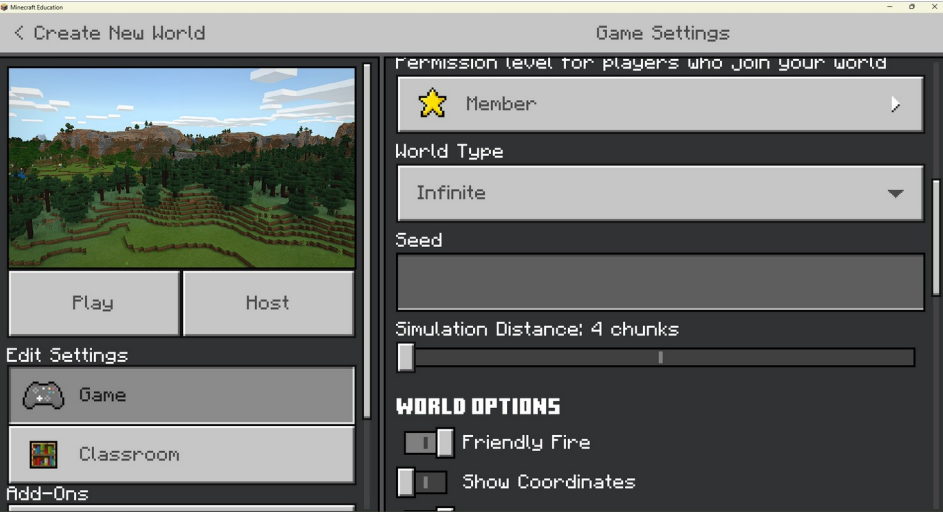

Si vous faites défiler la colonne de gauche et regardez la section "Add-Ons", vous pouvez voir tous vos packs de ressources et de comportements sauvegardés. Il s'agit de paramètres plus avancés, mais pour certaines fonctionnalités de Minecraft : Education Edition, ils sont essentiels. Si vous activez plus d'un pack de ressources/comportements, vous pouvez modifier leur ordre dans la section supérieure de la colonne de droite. Le pack par défaut est placé en dernier, tandis que tous les autres packs sont placés au-dessus de lui. Si deux ressources sont identiques entre deux packs, celle qui apparaîtra dans le jeu sera celle du pack de ressources qui figure en haut de la liste.

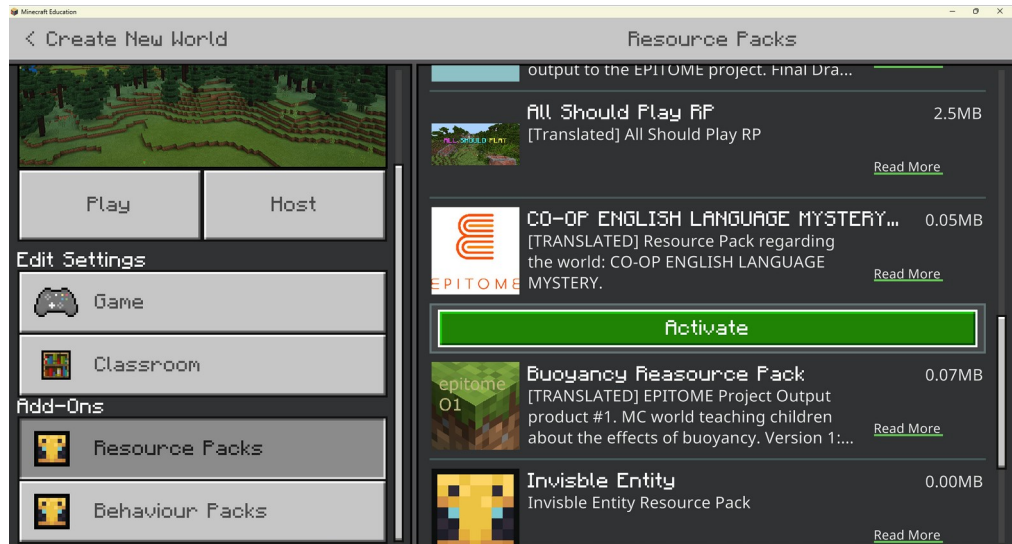

# **PUBLIC**

Organisation partenaire : Taran Consulting **Livrable: No.of deliverable** EPITOME **Version: 1**

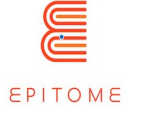

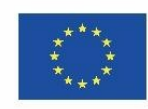

# <span id="page-26-0"></span>4.6 Création et modification d'un PNJ dans le jeu

Après avoir créé un nouveau monde et appuyé sur "Play", vous vous retrouverez sur un terrain généré de manière aléatoire. L'environnement des images suivantes peut varier par rapport à votre expérience ; cependant, les principales fonctionnalités seront identiques. Ce tutoriel suppose que vous vous êtes connecté au monde en utilisant les paramètres "par défaut" pour la création d'un monde. Si vous avez modifié les paramètres de quelque manière que ce soit, vous devrez peut-être sauter certaines de ces étapes.

Lorsque vous vous connectez, vous êtes en "mode survie". Ce mode est indiqué par les cœurs et les morceaux de viande dans la partie inférieure de l'écran. Toute cette zone s'appelle la "barre d'outils". N'hésitez pas à courir et à tester les commandes du jeu.

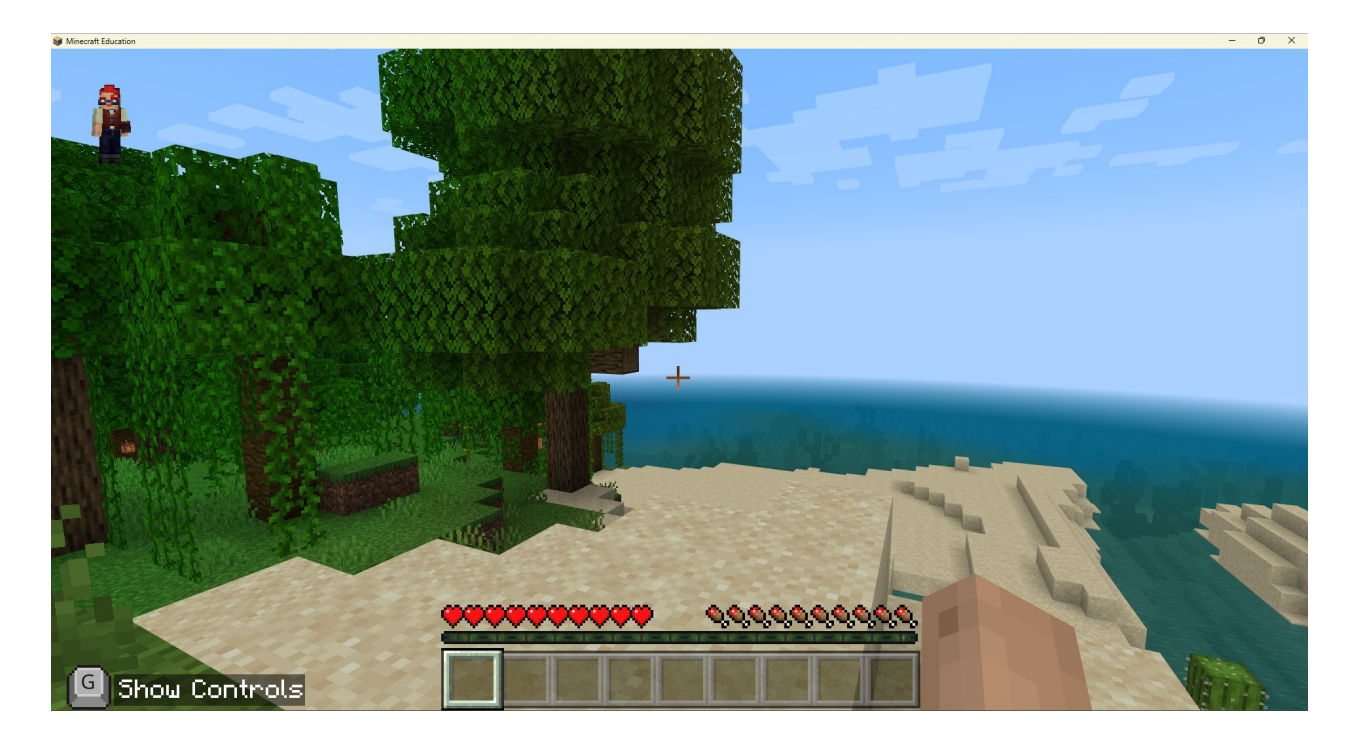

Organisation partenaire : Taran Consulting **Livrable: No.of deliverable** EPITOME **Version: 1**

Titre du document : Manuel Epitome **Issue Date: 01/04/2023**

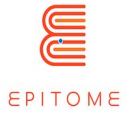

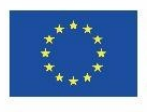

Co-funded by the Erasmus+ Programme of the European Union

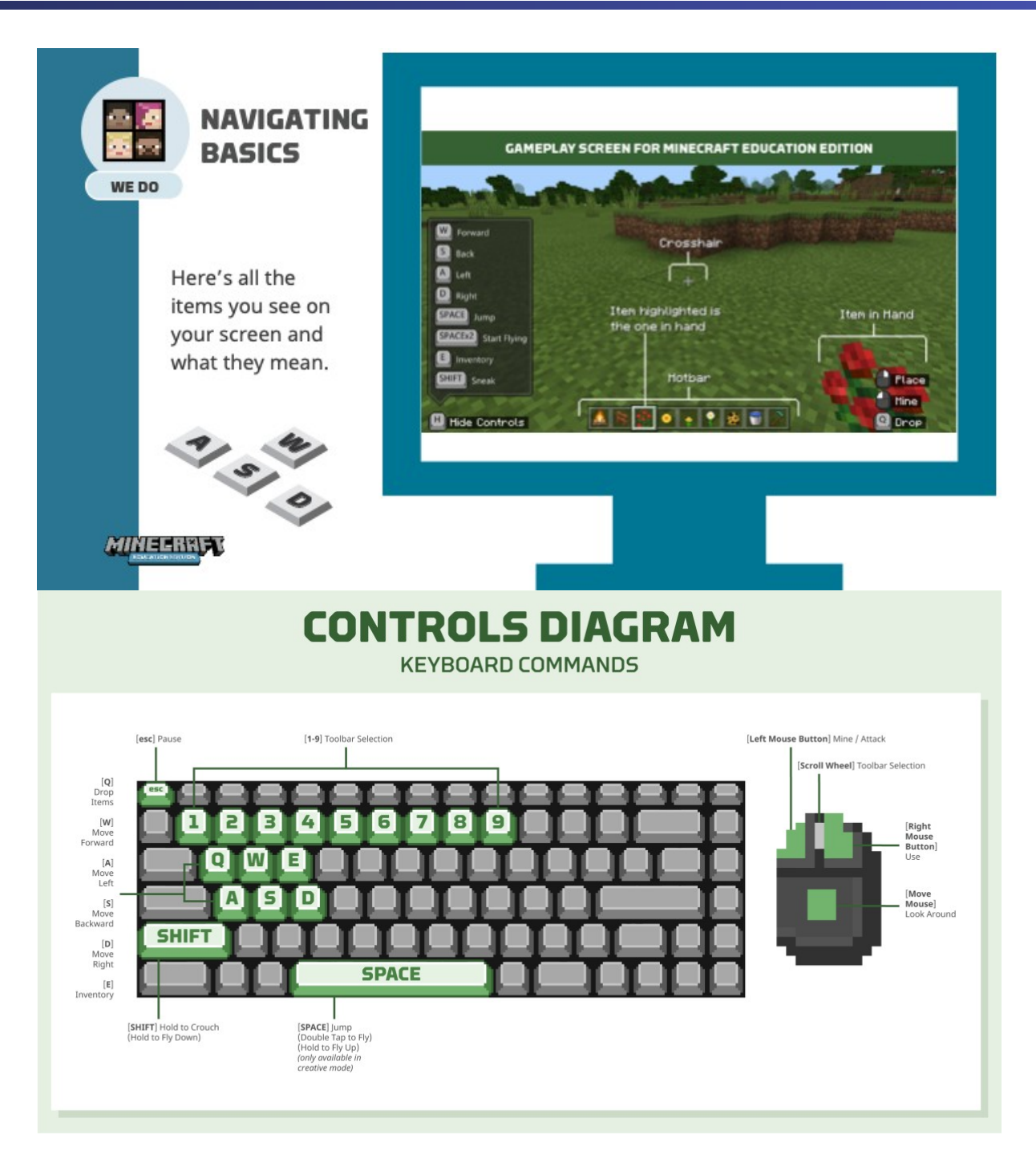

Une fois que vous pensez avoir pris le coup de main, essayez de passer en "mode créatif". Vous pouvez le faire à partir du menu ou dans le jeu. Appuyez simplement sur la touche T du clavier et le menu "Chat et commandes" s'affichera. Insérez la commande :

#### /gamemode c

Cela vous permettra de passer en mode créatif. En mode créatif, vous êtes invincible, vous pouvez voler et sélectionner librement n'importe quel bloc du jeu.

**PUBLIC**

Organisation partenaire : Taran Consulting **Livrable: No.of deliverable** EPITOME **Version: 1**

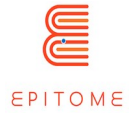

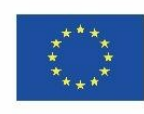

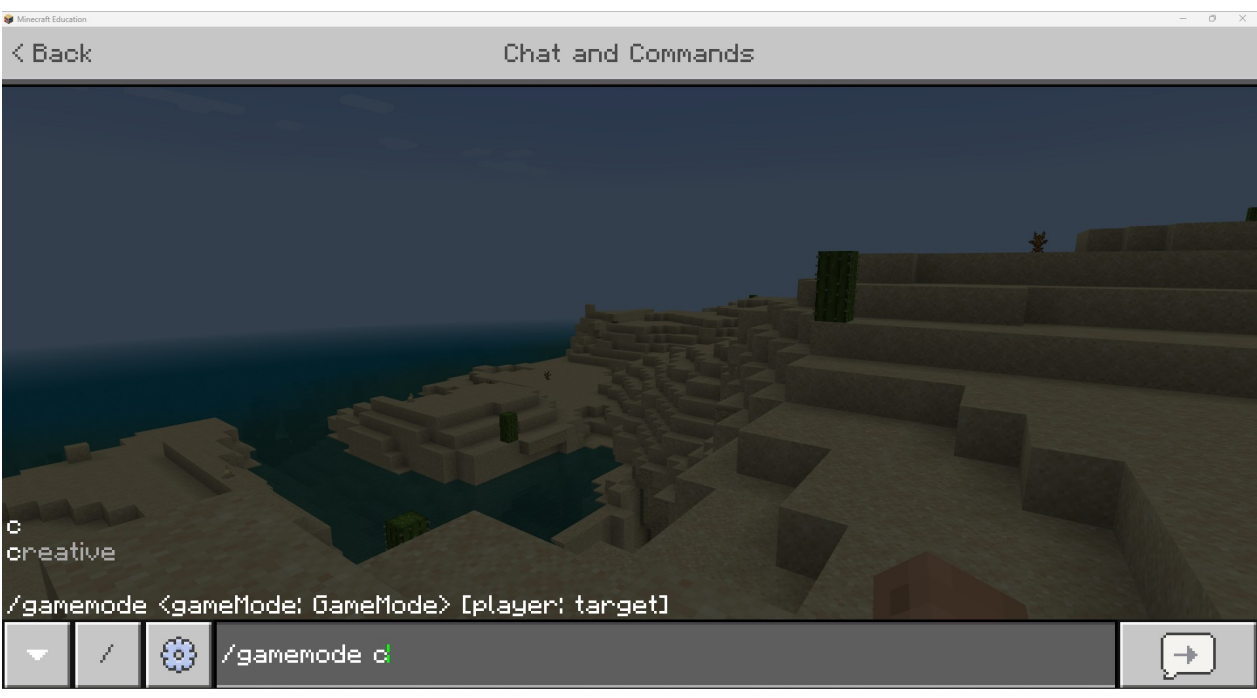

La commande suivante que vous devez insérer dans le jeu et qui est la première étape avec laquelle la plupart des utilisateurs se débattent est la commande "World Builder". Comme la dernière fois, tapez T sur le clavier et insérez la commande :

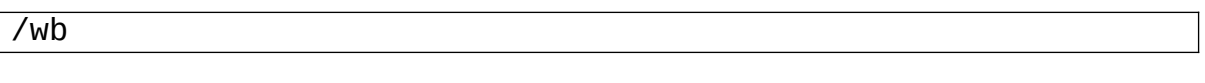

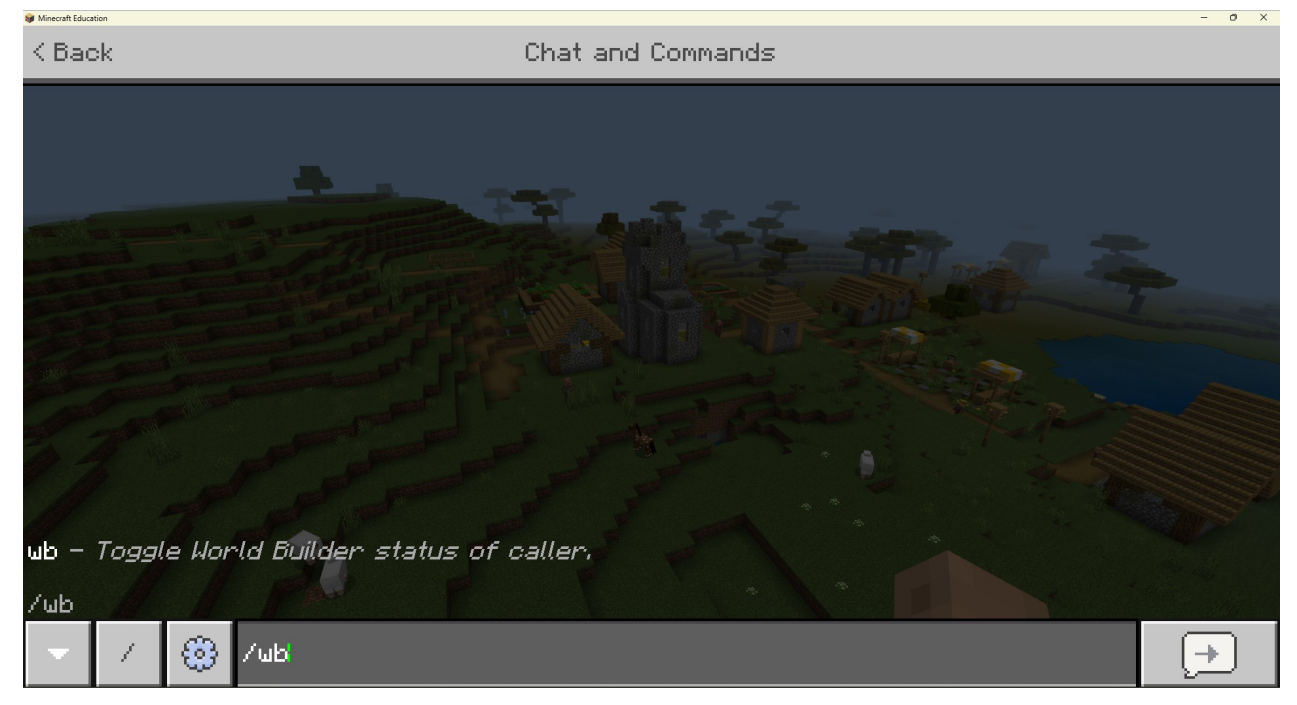

**PUBLIC** Organisation partenaire : Taran Consulting **Livrable: No.of deliverable** EPITOME **Version: 1**

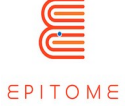

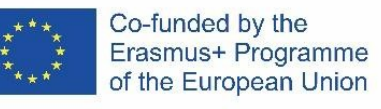

Les différences entre l'activation et la désactivation du constructeur de monde sont illustrées dans le graphique ci-dessous :

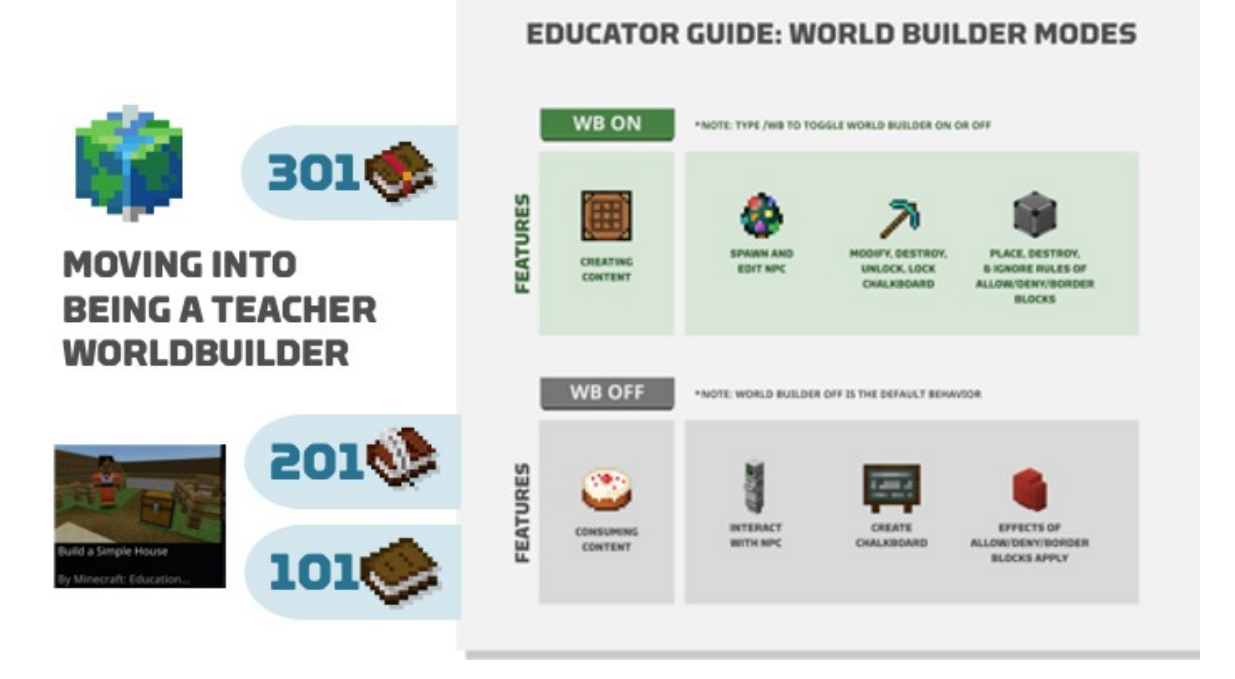

Après avoir exécuté la commande, il semblerait que rien n'ait changé.

Appuyez sur E sur le clavier et vous passerez au menu d'inventaire. Le menu d'inventaire créatif est très différent du menu de survie, c'est pourquoi nous avons dû passer en mode créatif. **Il s'agit du même endroit que celui où l'on trouve les panneaux de signalisation et les tableaux.**

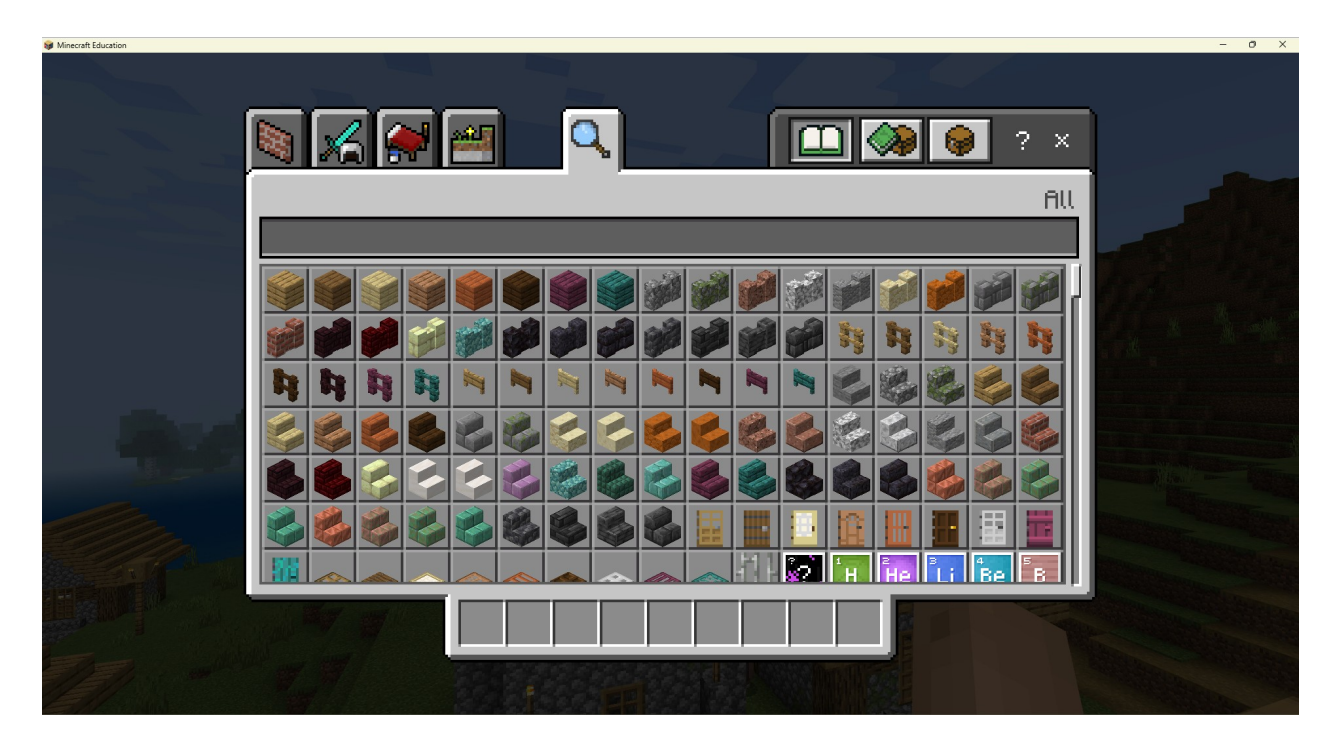

**PUBLIC** Organisation partenaire : Taran Consulting **Livrable: No.of deliverable** EPITOME **Version: 1**

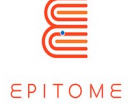

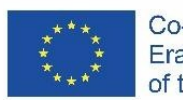

Tapez dans la barre de recherche : NPC, ce qui aura pour effet de filtrer tous les autres éléments. Vous avez maintenant à votre disposition l'œuf de spawn du PNJ. Il vous suffit de le glisser-déposer du menu vers votre barre d'outils pour pouvoir l'utiliser dans le jeu.

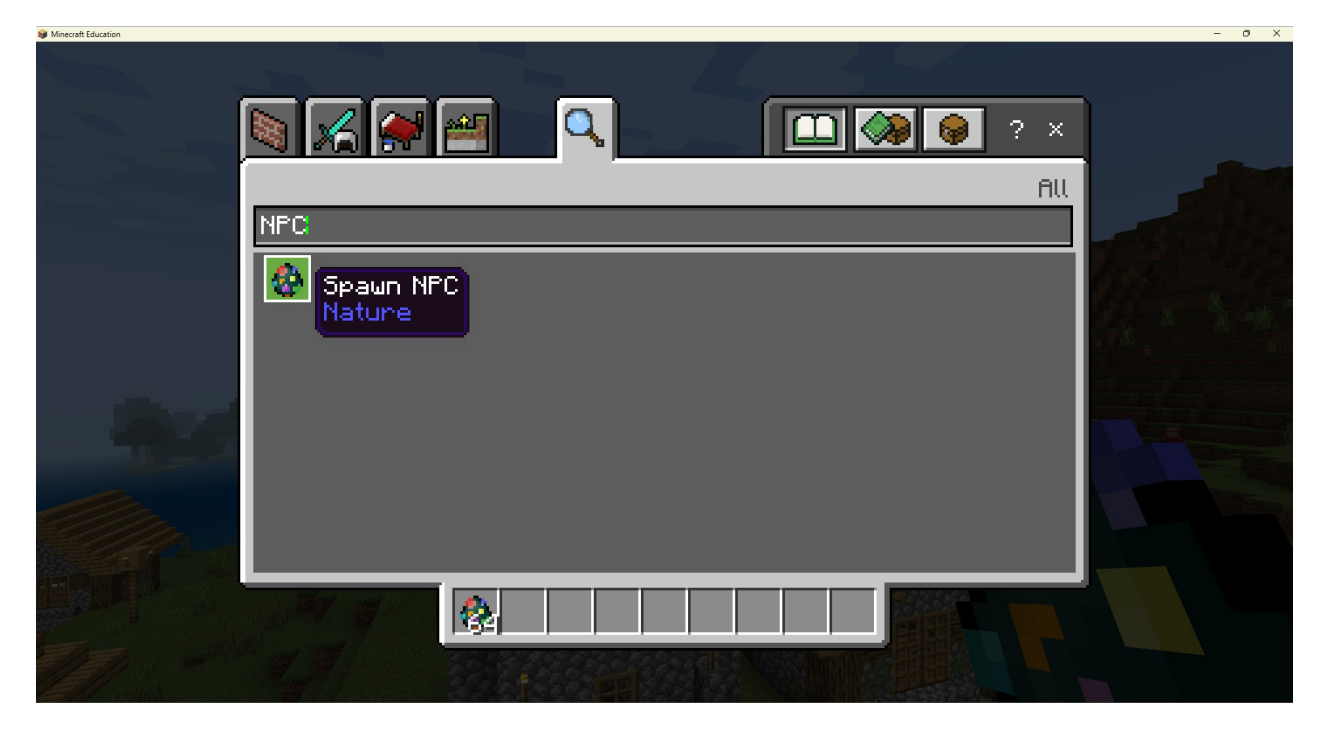

Appuyez sur Echap pour quitter le menu et trouvez un bon endroit pour placer votre PNJ. Regardez un bloc sur le sol et appuyez sur [Clic droit]. Un PNJ devrait alors apparaître sur votre écran, comme dans la capture d'écran ci-dessous.

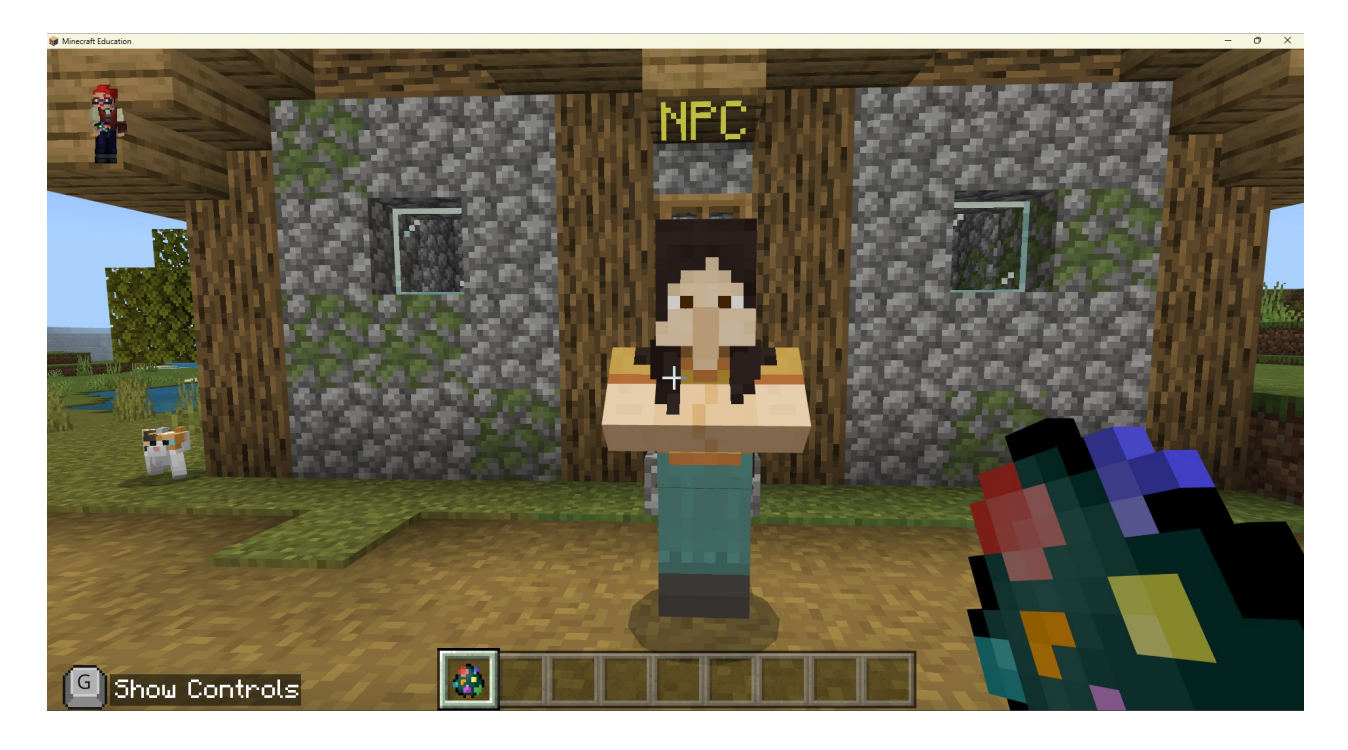

Organisation partenaire : Taran Consulting **Livrable: No.of deliverable** EPITOME **Version: 1**

Titre du document : Manuel Epitome **Issue Date: 01/04/2023**

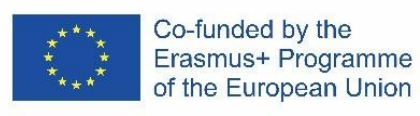

Si vous faites un clic droit sur le PNJ, ce menu devrait apparaître :

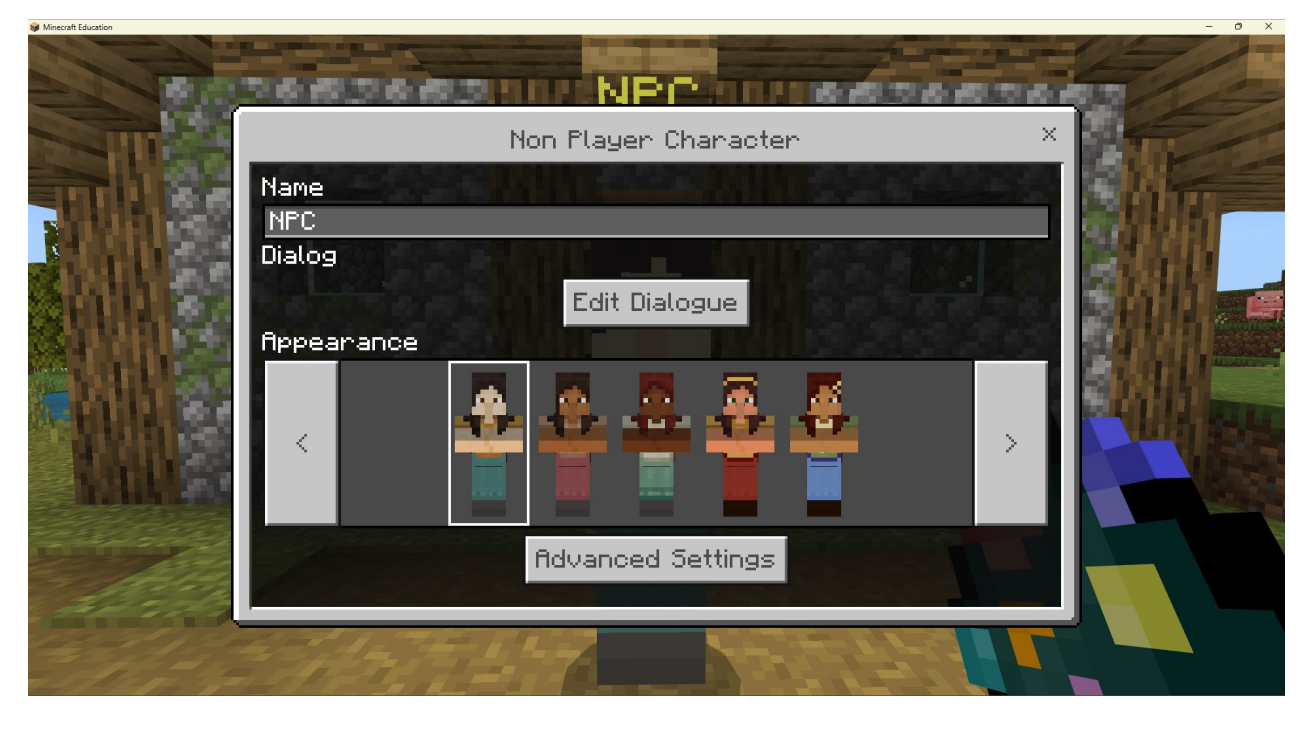

La section "Nom" vous permet de modifier le nom de votre PNJ.

L'option "Editer le dialogue" ouvre cette fenêtre :

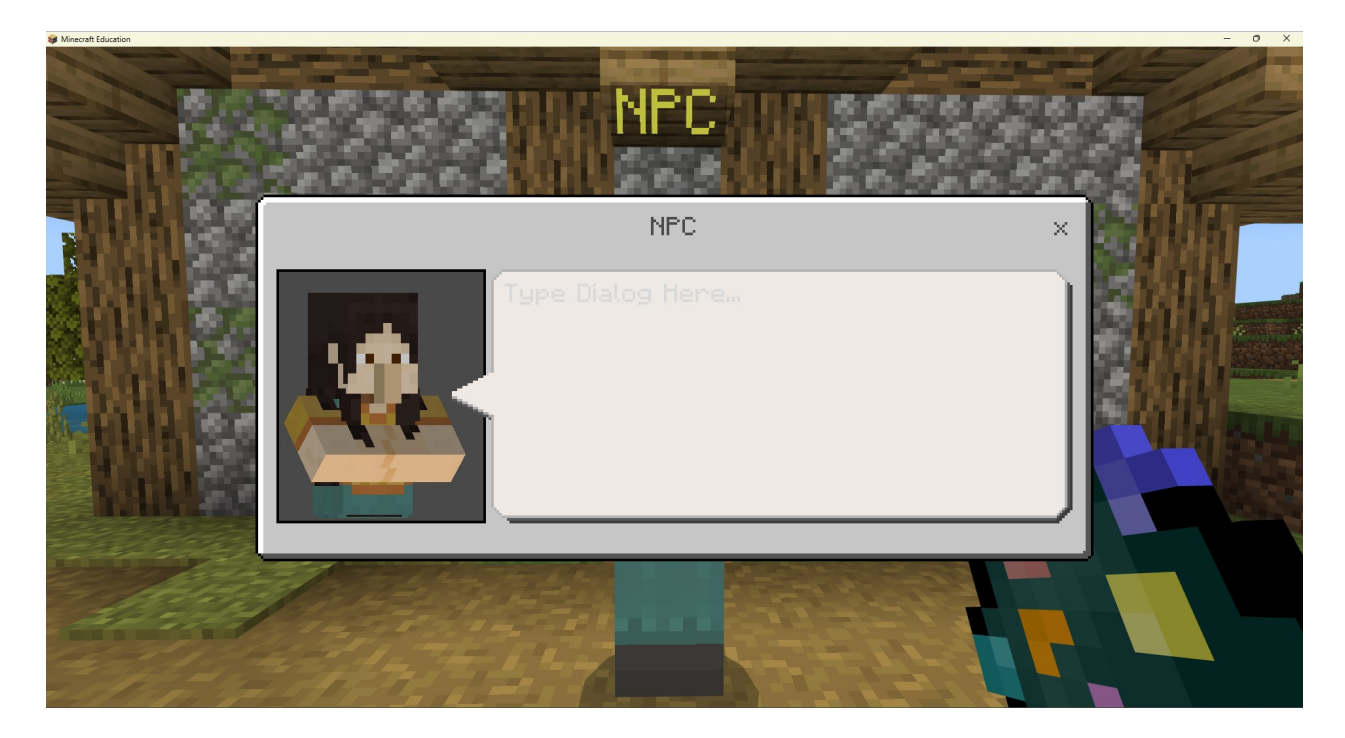

**PUBLIC** Organisation partenaire : Taran Consulting **Livrable: No.of deliverable** EPITOME **Version: 1** Titre du document : Manuel Epitome **Issue Date: 01/04/2023**

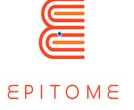

**Ca** AA

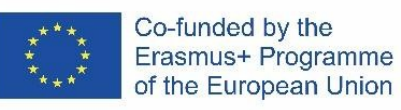

Dans cette fenêtre, vous pouvez taper librement le texte principal qui apparaîtra sur votre PNJ lorsque vous interagirez avec lui en dehors du mode constructeur de monde.

Les paramètres avancés du PNJ ouvrent la fenêtre suivante :

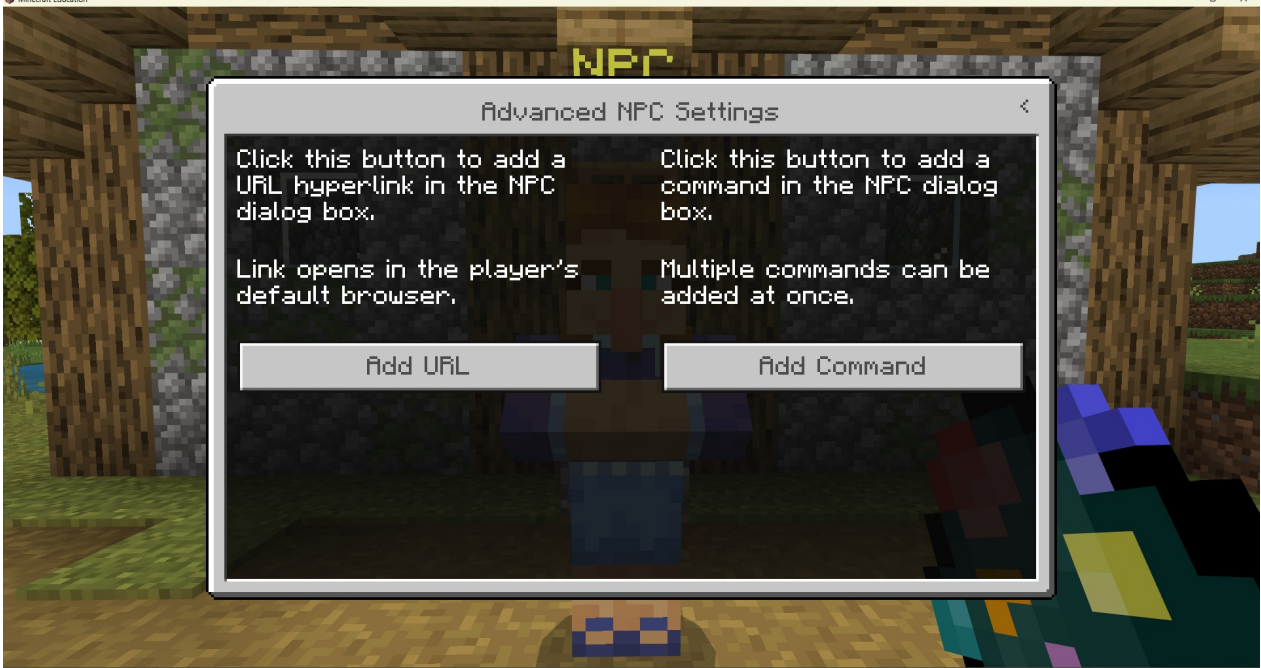

Si vous cliquez sur l'une ou l'autre de ces options, vous accéderez au même menu, mais la boîte de commande ou la boîte d'url sera activée. Si vous cliquez sur l'option "Ajouter une commande" :

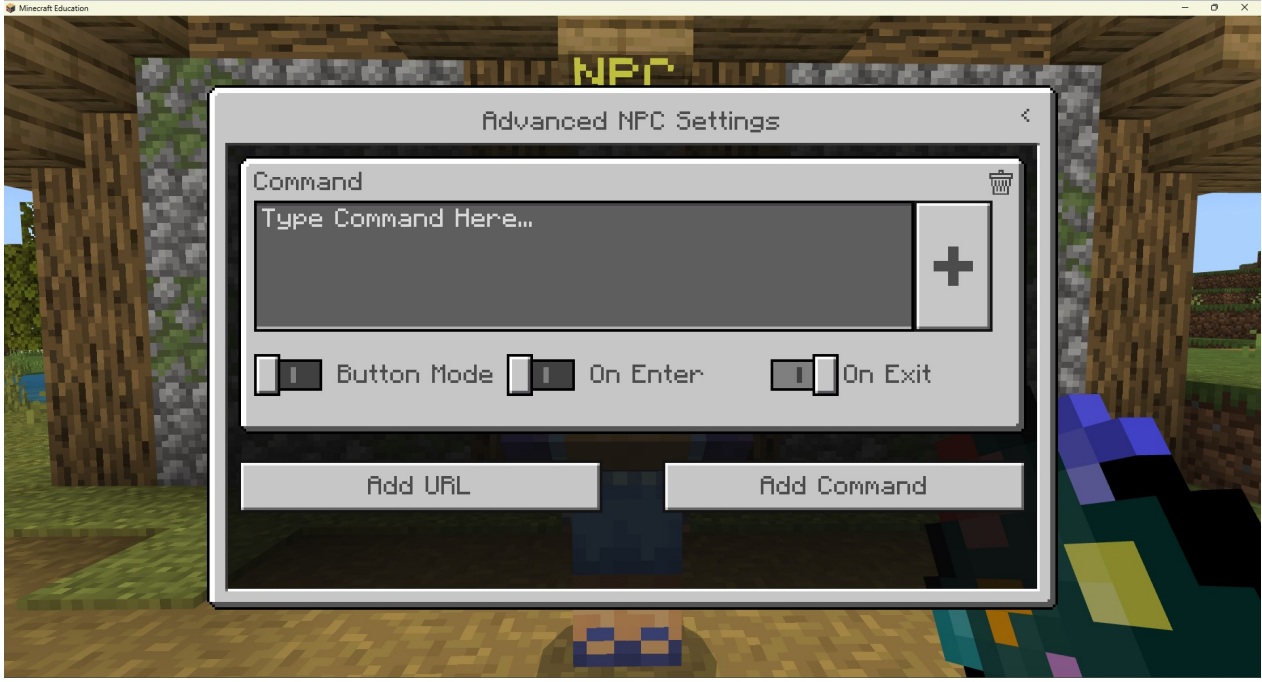

Organisation partenaire : Taran Consulting **Livrable: No.of deliverable** EPITOME **Version: 1**

Titre du document : Manuel Epitome **Issue Date: 01/04/2023**

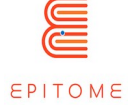

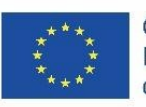

Cela vous permet d'ajouter des commandes dans le jeu pour déclencher des actions spécifiques dans votre monde. Sous ces commandes, il y a trois interrupteurs : [Button Mode, On Enter et On Exit]. Si vous voulez que votre PNJ ait des boutons où les joueurs devront choisir différentes options, vous devez activer le mode bouton. Après avoir activé le mode bouton, il y aura une autre boîte qui vous donnera la possibilité de nommer votre bouton. N'ajoutez pas le nom du bouton dans la section "Tapez la commande ici". La section "+" vous permet d'agrandir la section de la zone de texte de la section "Tapez la commande ici".

"On Enter" et "On Exit" indiquent si vous souhaitez que les commandes soient activées lorsque le joueur commence à interagir avec le PNJ ou lorsqu'il ferme la fenêtre de texte.

Vous pouvez ajouter plusieurs commandes, boutons et URL en utilisant les options "Ajouter une URL" et "Ajouter une commande".

# <span id="page-33-0"></span>4.7 En savoir plus sur les commandes

Il s'agit d'une introduction plus avancée sur les commandes que vous pouvez utiliser pour vous aider avec les PNJ. Si vous avez affaire à plusieurs PNJ, il est essentiel d'ajouter une balise à chacun d'entre eux, afin de les différencier les uns des autres.

Une méthode infaillible consiste à entrer dans un PNJ (aussi près que possible) et à taper la commande (en tapant T sur le clavier).

#### /tag @e[type=!player,r=1] add one

Cette commande marque une entité qui n'est pas un joueur, dans un rayon de 1 mètre. Le nom du tag qu'elle donne est "one". Les tags sont sensibles à la casse. Chaque PNJ doit avoir un tag différent pour que cela fonctionne.

Supposons que vous ayez créé trois PNJ, chacun avec son propre tag (respectivement un, deux et trois). Comment faire pour que chaque fois que vous interagissez avec un PNJ, il vous donne la possibilité d'ouvrir la boîte de dialogue des deux autres PNJ ? Le PNJ avec le tag "one" devrait avoir deux boutons, avec les commandes : (Pour ouvrir le PNJ "deux")

#### /dialogue open @e[tag=two] @a

(Pour ouvrir le PNJ "trois")

#### /dialogue open @e[tag=three] @a

Organisation partenaire : Taran Consulting **Livrable: No.of deliverable**

EPITOME **Version: 1**

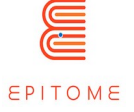

Le PNJ avec le tag "two" devrait avoir deux boutons, avec les commandes : (Afin d'ouvrir le "seul" PNJ)

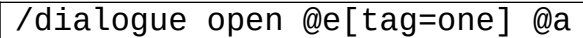

(Pour ouvrir le PNJ "trois")

/dialogue open @e[tag=three] @a

Enfin, le PNJ avec le tag "three" devrait avoir deux boutons, avec les commandes : (Afin d'ouvrir le "seul" PNJ)

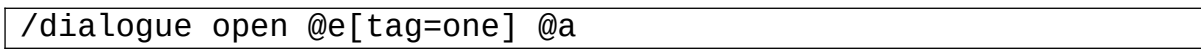

(Pour ouvrir le PNJ "trois")

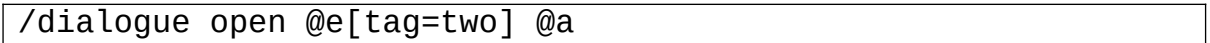

Cette logique peut être étendue. Par exemple, vous pourriez avoir des PNJ d'apparence identique cachés sur la carte. Dans la boîte de dialogue, il semblerait que le même PNJ parle, mais avec un texte différent.

Il existe un moyen plus facile et plus "léger" d'y parvenir, qui consiste à créer un comportement et un ensemble de ressources dédiés à votre monde. Cependant, cela nécessite des connaissances préalables en programmation frontale et ne correspond pas à la nature de ce tutoriel.

### <span id="page-34-0"></span>4.8 Exporter son monde

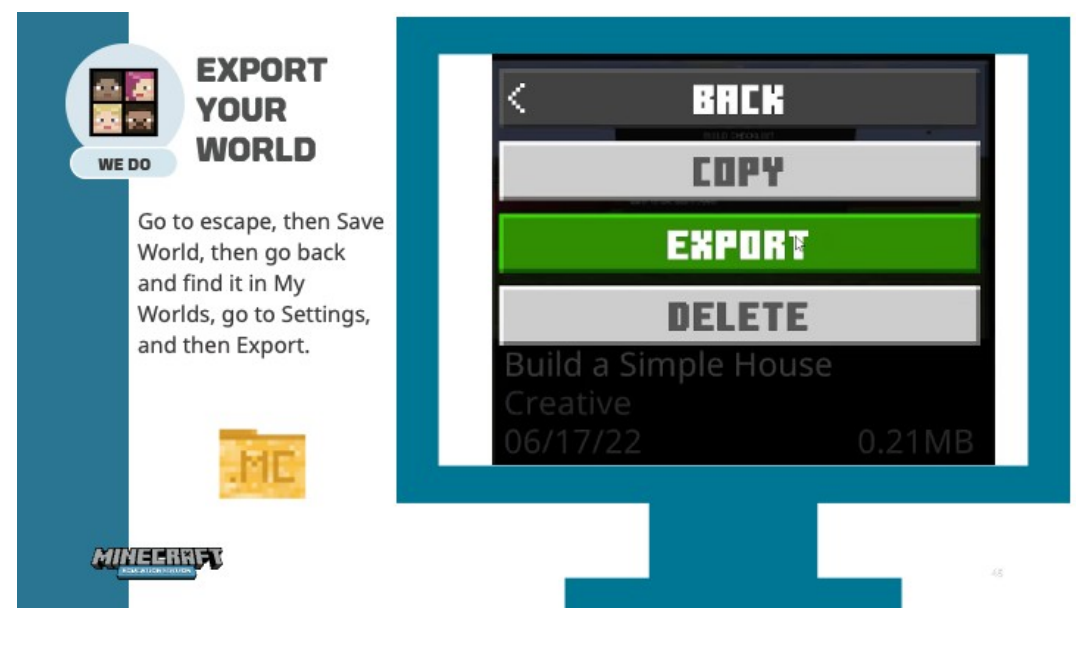

**PUBLIC**

Organisation partenaire : Taran Consulting **Livrable: No.of deliverable** EPITOME **Version: 1**

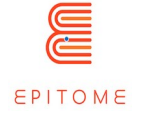

# <span id="page-35-3"></span>5 Méthodologie de validation

# <span id="page-35-2"></span>5.1 Métriques

# <span id="page-35-1"></span>5.1.1 Qu'est-ce qu'une métrique ?

Une mesure statistique est une valeur qui permet d'évaluer un processus ou un concept. Elle est définie en fonction des objectifs recherchés.

En raison de la grande diversité des projets éducatifs qui peuvent être initiés dans le cadre d'Epitome, il n'est pas possible de définir des mesures standard systématiques. Ces mesures doivent être adaptées au projet.

Néanmoins, le projet Epitome s'intéresse principalement aux mesures d'impact.

Les mesures d'impact sont basées sur quatre critères principaux : spécifiques (une information par mesure), mesurables ou non (qualitatifs ou quantitatifs), acceptables (ambitieux et acceptables par tous), réalistes (stimulants et non désengageants), limités dans le temps (définis sur une période spécifique).

Les mesures statistiques doivent pouvoir être évaluées correctement par la suite, c'est-à-dire qu'elles doivent :

- 1. être nommée : une mesure doit être clairement identifiable,
- 2. faire partie d'un ensemble : une mesure unique est inutilisable parce qu'elle ne peut être comparée à d'autres,
- 3. avoir une norme, une référence : cela permet d'établir la méthode d'estimation.

Une mesure statistique peut être quantitative (mesurée par des chiffres) ou qualitative (mesurée par un sentiment par exemple). Dans le cas d'une mesure qualitative, on peut utiliser un système de smileys bien connu de la plupart des personnes, en veillant toutefois à inclure une valeur neutre.

# <span id="page-35-0"></span>5.1.2 Exemples de mesures statistiques pouvant être utilisées dans EPITOME

#### **En classe**

- Engagement / motivation des étudiants
- Renforcement des compétences sociales
	- travailler ensemble (constitution d'une équipe ou d'une communauté en classe, prise de responsabilité en cas d'aide)
	- imagination / curiosité / créativité / ingéniosité
	- concentration
	- organisation / planification

**PUBLIC**

Organisation partenaire : Taran Consulting **Livrable: No.of deliverable** EPITOME **Version: 1**

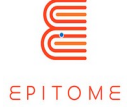

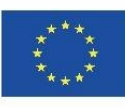

- confiance en soi
- comportement de résolution de problèmes
- l'évolution des résultats de l'élève dans la ou les matières couvertes par Epitome et plus globalement dans son parcours scolaire
- évolution de la moyenne de classe

#### **Sur un territoire, un groupe d'écoles**

- Nombre d'étudiants concernés par le projet répartis par âge, sexe et niveau d'éducation
- Nombre d'écoles situées dans des zones difficiles
- Type d'écoles : urbaines, rurales, situées en zone d'éducation prioritaire…
- Niveau d'engagement des enseignants et des écoles (nombre et heures) et croissance de leur propre apprentissage
- Inclusion des filles dans les processus technologiques
- 

### <span id="page-36-0"></span>5.2 Processus de validation

La méthodologie EPITOME comprend un processus d'évaluation qui analyse le taux de réussite de l'utilisateur dans chaque activité, en se concentrant sur des aspects tels que la facilité d'utilisation, la qualité, l'expérience et la jouabilité.

L'utilisation d'activités récréatives à des fins éducatives a été présente tout au long de l'histoire, et l'importance croissante des technologies de l'information et de la communication (TIC) dans l'éducation aujourd'hui a rendu l'utilisation des jeux vidéo en tant qu'outil d'enseignement plus pertinente. Le potentiel éducatif des jeux vidéo réside dans leur capacité à créer un environnement d'apprentissage immersif, dans lequel le joueur acquiert et intériorise de nouvelles informations sans s'en rendre compte.

Pour mettre en œuvre EPITOME en classe, les éducateurs doivent posséder des connaissances techniques sur Minecraft, faire preuve de créativité, connaître le sujet, savoir résoudre des problèmes, savoir travailler en équipe, être capables d'impliquer les élèves, connaître la sécurité en ligne et la méthodologie d'apprentissage par problèmes.

Le processus de validation d'Epitome valide chacun de ces éléments à l'aide d'une grille d'évaluation et d'une liste de contrôle faciles à utiliser.

Le processus de validation des défis, activités et ateliers d'Epitome est décrit en détail dans le document "Epitome on tour". Nous vous renvoyons à ce document plus complet qui indique toutes les étapes et tous les éléments nécessaires.

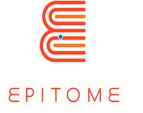

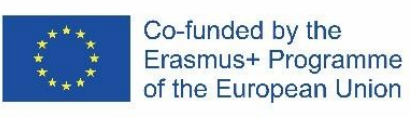

# <span id="page-37-0"></span>6 Checklist

Ce modèle de check-list permet de vérifier tous les éléments nécessaires à la réalisation des activités. Il doit être adapté en fonction des scénarios pédagogiques. Cette check-list est spécifiquement à l'usage de l'enseignant et des personnes impliquées dans l'organisation.

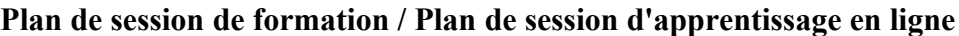

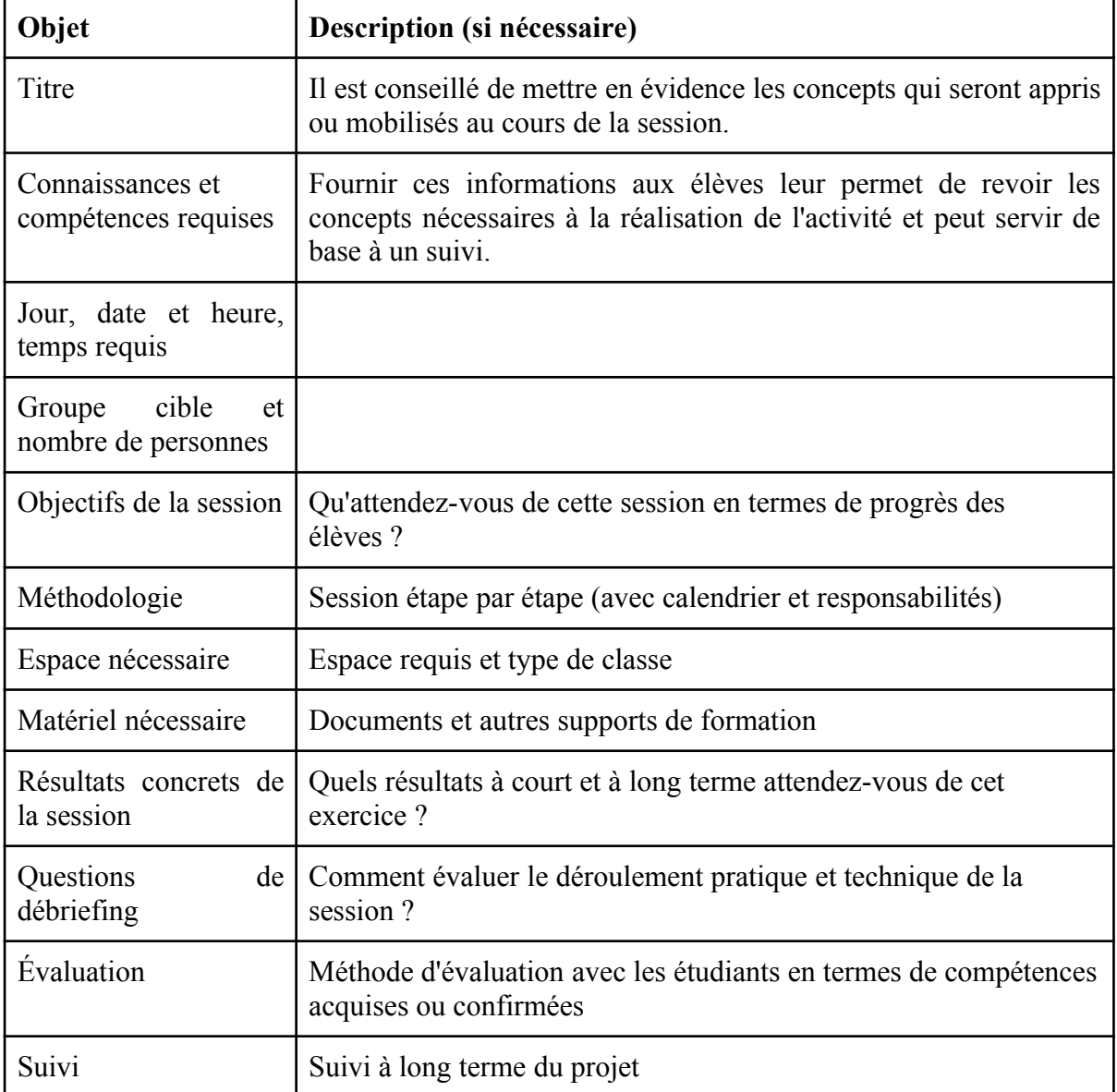

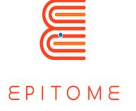

#### **Exemple avec le défi "Tous devraient pouvoir jouer"**

"Tous devraient pouvoir jouer" est un monde Minecraft qui promeut l'inclusion. Dans ce défi, vous devez recueillir les signatures de tous les habitants de votre ville afin de construire un parc sur la place centrale.

### **PLAN DE LA SESSION**

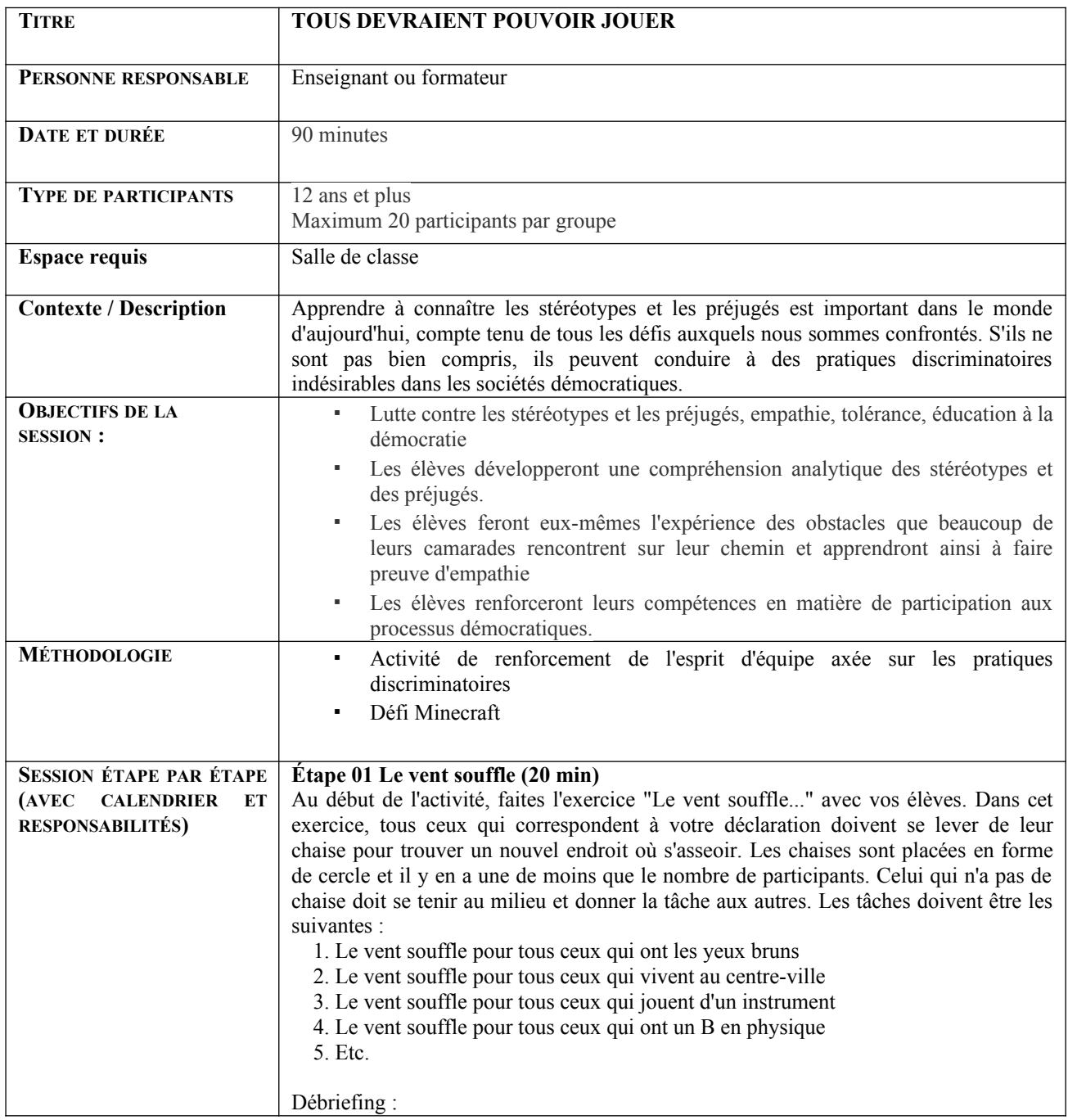

**PUBLIC**

Organisation partenaire : Taran Consulting **Livrable: No.of deliverable**

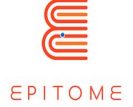

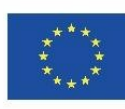

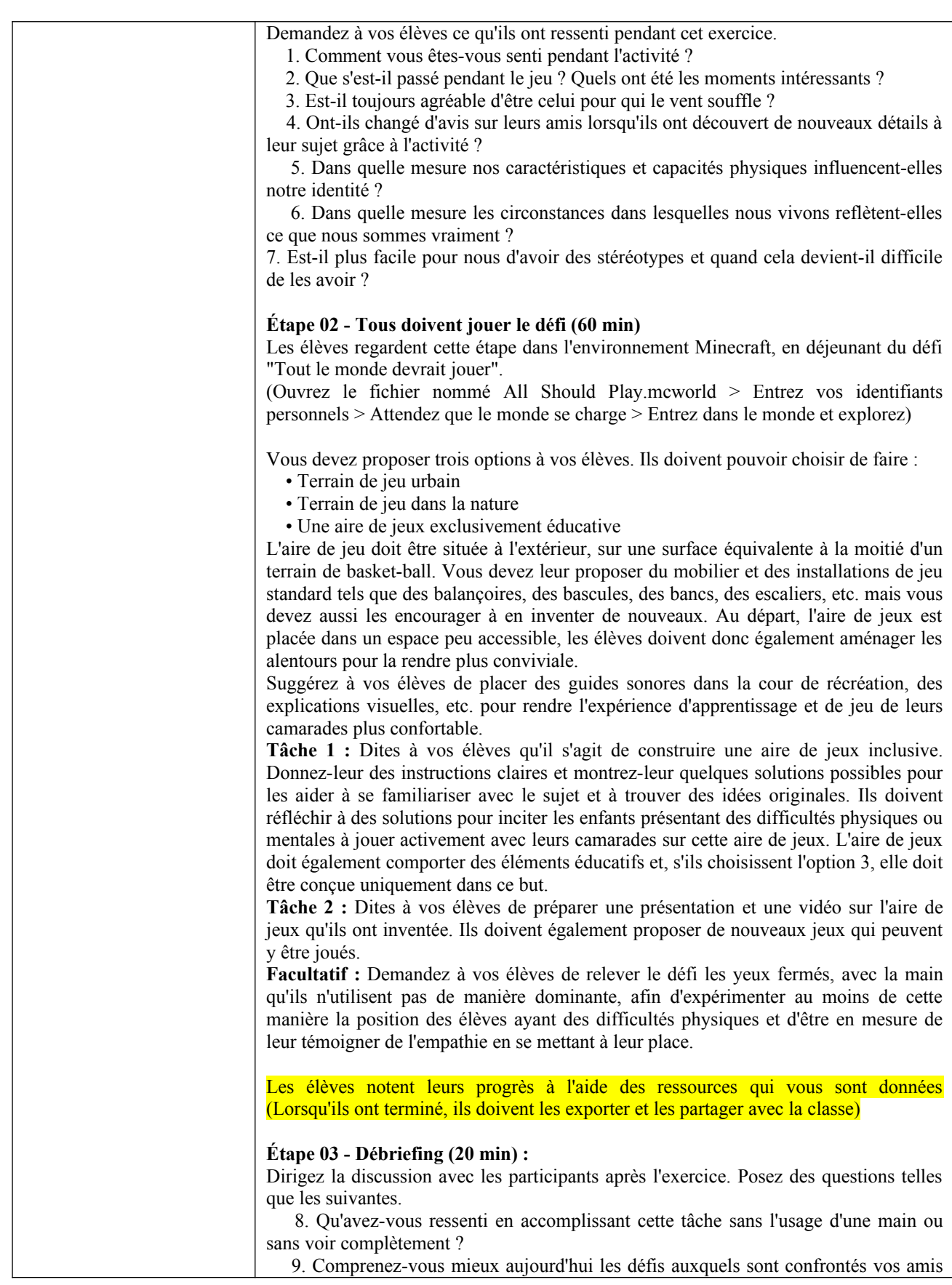

**PUBLIC**

Organisation partenaire : Taran Consulting **Livrable: No.of deliverable** EPITOME **Version: 1**

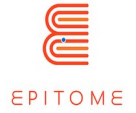

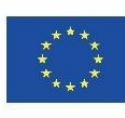

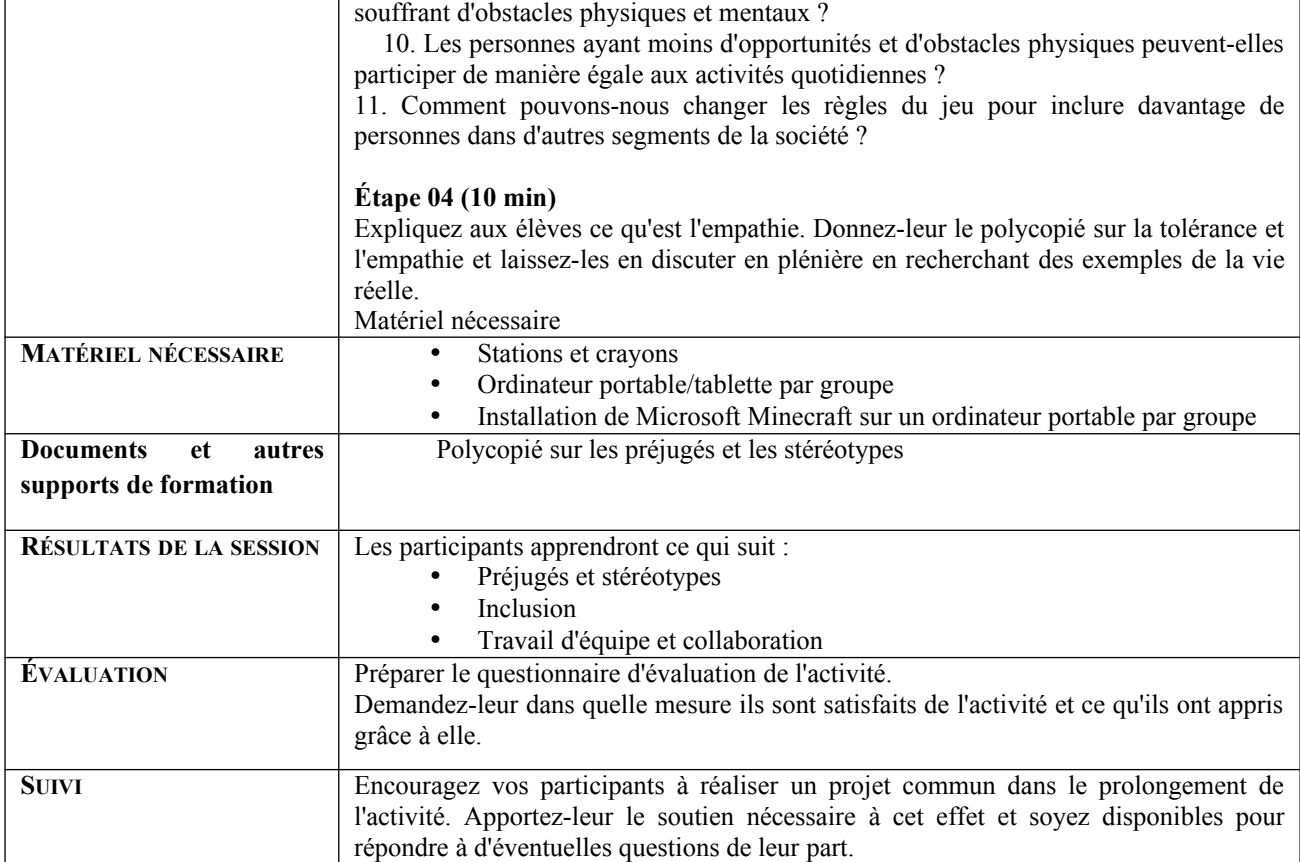

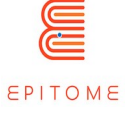

# <span id="page-41-0"></span>7 Problèmes techniques

Une fois que vous avez téléchargé Minecraft Education Edition, vous devez avoir les mondes qui sont des fichiers "McWorld". Une fois que vous aurez double-cliqué sur ces fichiers, le système Minecraft Education s'ouvrira automatiquement. Il vous demandera de vous connecter avec votre compte pour lequel vous avez acquis une licence de Microsoft pour Minecraft Education. Les mondes nécessitent la dernière version de Minecraft Education pour fonctionner correctement.

Pour les organisations éducatives, il existe des packs de licences à tarif préférentiel à acquérir en suivant ces procédures :

<https://education.minecraft.net/fr-fr/licensing>

Une autre option consiste à importer le monde manuellement. Lorsque vous chargez le jeu, après avoir ajouté vos informations d'identification, appuyez sur "play" et vous verrez en bas à droite le bouton "Import".

Rencontrez-vous d'autres problèmes lors du chargement du monde ? Voyez si l'une de ces solutions peut vous aider.

**PROBLÉME** : Je télécharge les mondes et l'importation échoue.

SOLUTION : Cela peut se produire pour un certain nombre de raisons.

Vous pouvez essayer d'importer le monde manuellement, en ouvrant le jeu, en sélectionnant play, puis en sélectionnant IMPORT en bas à droite de votre écran. Sélectionnez ensuite le fichier. En cas d'échec, suivez les étapes ci-dessous.

Vous pouvez essayer de fermer et de rouvrir l'application Minecraft : Education Edition. Il se peut qu'une importation ne se soit pas terminée correctement et que le jeu n'ait pas réussi à importer les mondes suivants. Le redémarrage de votre ordinateur pourrait également vous aider.

**Solution de dernier recours** : Changez le nom du fichier <nom du monde>.mcworld en <nom du monde>.zip. Cela transformera le fichier en un fichier zip. Décompressez le fichier et ouvrez-le. Allez dans le fichier manifeste et changez l'UUID à l'aide d'un générateur d'UUID en ligne. Zippez le nouveau dossier et renommez-le en .mcworld. Essayez d'ouvrir le monde à nouveau.

En fonction du message d'erreur, différentes actions doivent être effectuées, donc si quelque chose de spécifique vous est adressé, comme un code numéroté ou une explication sur la raison de l'échec de l'importation, n'hésitez pas à consulter la communauté Minecraft Education Edition pour trouver des solutions à votre problème.

**PUBLIC**

**PROBLÈME** : Le monde ne contient aucun PNJ.

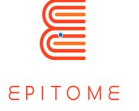

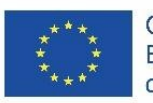

SOLUTION : Cela signifie que le BEHAVIOR PACK n'a pas été chargé correctement avec le monde. Quittez le monde (mais pas l'application Minecraft). Trouvez le monde que vous recherchez et sélectionnez PARAMÈTRES. Sur le côté gauche de votre écran, essayez de trouver l'onglet BEHAVIOR PACKS. Vous verrez alors deux onglets sur l'écran principal. PACKS ACTIFS et MES PACKS. Votre pack de comportement doit se trouver dans l'onglet MES PACKS, sur lequel vous devez cliquer et sélectionner Activer. Si vous n'êtes pas sûr du pack dont vous avez besoin, regardez les PACKS ACTIFS et l'un d'entre eux devrait indiquer que "Ce pack est manquant". Trouvez le pack portant le même nom dans l'onglet MES PACKS et activez-le.

**PROBLÈME** : Le monde a des tableaux qui ont un texte bizarre, comme par exemple « tableau.act.1 ». Les PNJ ont des dialogues bizarres. ETC

SOLUTION : Cela signifie que le PACK DE RESSOURCES n'a pas été chargé correctement avec le monde.

Quittez le monde (mais pas l'application Minecraft). Trouvez le monde que vous recherchez et sélectionnez SETTINGS. Sur le côté gauche de l'écran, essayez de trouver l'onglet RESOURCE PACKS. Vous verrez alors deux onglets sur l'écran principal. PACKS ACTIFS et MES PACKS. Votre pack de comportement devrait se trouver dans l'onglet MES PACKS, sur lequel vous devez cliquer et sélectionner Activer. Si vous n'êtes pas sûr du pack dont vous avez besoin, regardez les PACKS ACTIFS et l'un d'entre eux devrait indiquer que "Ce pack est manquant". Trouvez le Pack portant le même nom dans l'onglet MES PACKS et activezle. \*Si vous rencontrez ces deux problèmes, consultez ces deux solutions.

**PROBLÈME** : Le monde est dans une autre langue.

SOLUTION : Les mondes ont été traduits dans différentes langues. Si vous avez un monde dans une langue différente de la vôtre, trouvez la langue appropriée et recommencez. Si cela ne fonctionne pas, vérifiez que la langue de l'application Minecraft correspond à vos préférences. Dans la version anglaise, cherchez l'option English US, et non UK.

**PROBLEM**: The world is in a different language.

**SOLUTION**: The worlds have been translated into different languages. Maybe you have a world that is in a different language than yours, find the appropriate language and start again. If this doesn't work, make the language of the Minecraft app is set to your preference. In the English version look for the English US option, not the UK.

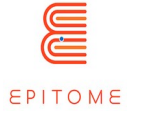

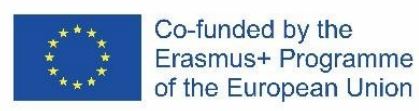

# <span id="page-43-3"></span>8 Astuces

### <span id="page-43-2"></span>8.1 Accessibilité

Les utilisateurs peuvent modifier les commandes du jeu à leur guise. Ils peuvent même utiliser une manette si c'est quelque chose qui leur est plus familier. Une astuce utile pour les gauchers consiste à remplacer les commandes WASD par IJKL et à reproduire les autres commandes à partir de là.

### <span id="page-43-1"></span>8.2 Que faire quand on est coincé dans un monde Minecraft ?

Si vous êtes bloqué, vérifiez si les commandes sont activées dans le monde auquel vous jouez. Si c'est le cas, une simple commande : "/gamemode c" peut vous amener à la version créative et vous aider à vous débloquer ou à obtenir les ressources dont vous avez besoin. N'oubliez pas de revenir au mode de jeu par défaut avec la commande : "/gamemode s" ou "/gamemode a" selon le monde dans lequel vous jouez.

### <span id="page-43-0"></span>8.3 Comment convertir les mondes Minecraft

Lorsque vous utilisez une version différente de Minecraft Education Edition ou une autre version de Minecraft, il est nécessaire de convertir les mondes afin de les rendre compatibles. Il existe un outil en ligne qui peut vous aider, Chunker [\(https://chunker.app/](https://chunker.app/)). Cependant, Chunker ne convertit pas les entités et les PNJ et cet outil ne conviendra que pour les mondes simples. Vous risquez de perdre tous les éléments interactifs que vous avez créés.

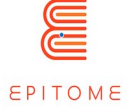

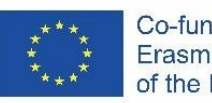

# <span id="page-44-4"></span>9 Exemples

Cette section fournit des exemples d'utilisations et de défis créés pour et par Epitome. Elle peut servir de source d'inspiration pour les enseignants.

# <span id="page-44-3"></span>9.1 Tous devraient pouvoir jouer

"Tous devraient pouvoir jouer" est un monde Minecraft qui promeut l'inclusion. Dans ce défi, vous êtes chargé de recueillir les signatures de tous les habitants de votre ville afin de construire un parc sur la place centrale. Cependant, vous vous rendrez vite compte qu'il y a des personnes handicapées dont les besoins doivent être pris en compte avant toute chose. Vous devez photographier chaque section de votre ville qui n'est pas adaptée aux personnes handicapées et y remédier vous-même ! Enfin, vous devez créer votre propre parc qui sera accessible à tous les habitants de la ville.

### <span id="page-44-2"></span>9.2 Défi flottabilité

Le monde Minecraft "Buoyancy Challenge" est conçu pour s'intégrer dans le programme scolaire des enfants de 12 à 14 ans qui apprennent la flottabilité à l'école. Vous pouvez assister à des simulations d'expériences et découvrir les applications de vos nouvelles connaissances. Vous êtes libre de répondre à un quiz sur les connaissances générales relatives à la flottabilité. Découvrez les avantages de l'apprentissage par le jeu en comparant votre score au quiz avant et après le jeu.

### <span id="page-44-1"></span>9.3 CO-OP English Language Mystery (Mystère de la langue anglaise)

CO-OP English Language Mystery est un jeu de rôle et de mystère qui se déroule dans Minecraft : Education Edition. Collaborez avec vos amis pour résoudre le mystère de l'endroit où se trouve M. Elm ! Le hic, c'est que les indices sont tous en anglais : Les indices sont tous en anglais. Vous devez compléter les phrases correctement pour obtenir chaque indice. Certains joueurs devront peut-être aussi traverser un labyrinthe ou s'échapper d'une pièce fermée. La seule chose certaine, c'est que chaque joueur a quelque chose à apporter à cette histoire.

### <span id="page-44-0"></span>9.4 Découvrir les métiers anciens

Dans le défi "Découvrir le travail", les joueurs doivent incarner des personnes qui exerçaient des professions aujourd'hui disparues. Dans ce défi, vous devez endosser les rôles de : "Le

Organisation partenaire : Taran Consulting **Livrable: No.of deliverable**

EPITOME **Version: 1**

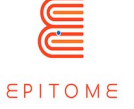

sonneur de cloches", "L'opérateur téléphonique" et "Le pêcheur d'éponges", afin de réparer le continuum espace-temps. Les trois défis sont différents dans leur nature, car ils tirent parti de différentes capacités du moteur Minecraft. Ce cours vise à promouvoir l'égalité des sexes et à contextualiser les événements historiques.

### <span id="page-45-0"></span>9.5 L'étude des cristaux

Traversez le laboratoire de cristallographie d'une université, pour comprendre la structure des cristaux et créer un diamant ! Passez d'un cristal unidimensionnel à des liaisons cristallines tridimensionnelles ! Ce jeu tire parti de la vue à la première personne de Minecraft et du rendu 3D qu'elle offre.

#### <span id="page-45-3"></span>9.6 Défi orientation

L'objectif de ce défi est d'aider les enfants à se repérer pour des activités extrascolaires dans des lieux tels que la piscine, la salle de sport ou le conservatoire de musique. Une carte du quartier a été créée sur Minecraft et les enfants apprennent à se déplacer dans l'univers virtuel en repérant des lieux connus indiqués par des petits panneaux réalisés au préalable. Ensuite, en petits groupes, ils doivent produire des cartes d'itinéraire indiquant les directions à prendre : par exemple, tourner à droite en tournant le dos à l'école, puis aller tout droit et prendre la troisième rue à droite.

### <span id="page-45-2"></span>9.7 Découvrir Londres

L'objectif de ce défi est de comparer la carte touristique de Londres au format papier et de localiser les éléments les plus importants dans le monde Minecraft spécialement créé. Cette activité apprend aux élèves à naviguer dans l'espace, à examiner les caractéristiques des bâtiments clés en effectuant des recherches sur Internet et sur des plateformes telles que OpenStreetMap, et à commenter leur visite en anglais.

### <span id="page-45-1"></span>9.8 Reconstruire à l'identique à l'ancienne (ou pas) ? ;-)

L'objectif de cette activité est d'étudier un site antique réel reconstruit dans Minecraft, puis de réfléchir à son avenir. Faut-il le reconstruire à l'identique ou moderniser les bâtiments et les structures ? Cet atelier oblige à s'interroger sur les conditions de vie des habitants à l'époque étudiée, les méthodes de fabrication des bâtiments, les risques existants (incendie lors d'une construction en bois par exemple), tout en confrontant la réflexion à des problématiques modernes telles que l'écologie par exemple.

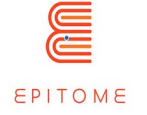

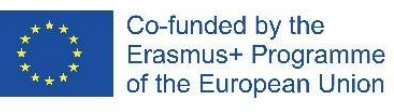

# <span id="page-46-0"></span>10 FAQ – Foire Aux Questions

#### **Q : Le projet Epitome est-il lié à Microsoft ?**

R : Le projet Epitome, bien que basé sur Minecraft, n'a pas de lien direct avec Microsoft.

#### **Q : Minecraft Education Edition est-il conforme au RGPD ?**

R : Minecraft : Édition Éducation prend la confidentialité des données au sérieux et est conçu pour être utilisé en conformité avec la déclaration de confidentialité de Microsoft et le règlement général sur la protection des données (RGPD). Minecraft : Education Edition traite les données conformément à la déclaration de confidentialité de Microsoft et à l'accord sousjacent conclu avec l'école ou l'organisation qui a acheté Minecraft : Education Edition et s'engage à :

- Ne pas collecter ou utiliser les données personnelles des élèves au-delà de ce qui est nécessaire à des fins éducatives ou scolaires autorisées,
- Ne pas vendre ou louer les données personnelles des étudiants,
- Ne pas utiliser ou partager les données personnelles des étudiants à des fins publicitaires ou commerciales similaires, telles que le ciblage comportemental des publicités destinées aux étudiants,
- Ne pas établir de profil personnel d'un élève, sauf à des fins éducatives ou scolaires autorisées ou avec l'autorisation des parents, du tuteur ou de l'élève en âge de le faire.
- Exiger que nos fournisseurs avec lesquels les données personnelles des étudiants sont partagées pour fournir le service éducatif, le cas échéant, soient obligés de mettre en œuvre ces mêmes engagements pour les données personnelles des étudiants.

Source : User Privacy and Minecraft: Education Edition webpage

#### **Q : Sur quels supports puis-je jouer avec Minecraft : Education Edition ?**

R : Les appareils compatibles avec Minecraft : Education Edition sont Windows 7, 8.1, 10 et 11, Macs, iPads, Chromebooks et Mobile.

#### **Q : Je n'ai jamais joué à Minecraft. Dois-je avoir de solides compétences en informatique pour participer au projet Epitome ?**

R : Le projet Epitome est destiné à être utilisé par tout le monde et ce manuel fournit un guide étape par étape pour utiliser les ressources d'Epitome et créer vos propres mondes.

#### **Q : Où dois-je placer les mondes que j'ai créés, par exemple avec "Minecraft à la carte", afin de les utiliser dans le jeu ?**

R : Les dossiers contenant tous les fichiers relatifs au monde créé doivent être placés dans le dossier "Saves" de votre dossier Minecraft. Ce dossier est situé à un endroit différent selon le système d'exploitation que vous utilisez. Voir les instructions de Minecraft à ce sujet.

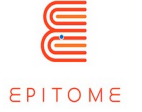

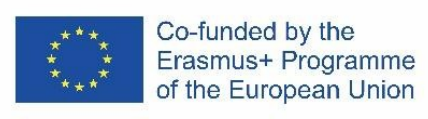

# <span id="page-47-0"></span>11 Ressources

En sus du site Epitome, vous trouverez ici une liste de ressources (sites web, livres...) pour vous aider à réaliser vos projets.

#### **Sites officiels**

▪ Minecraft Education Edition official website (https://education.minecraft.net/)

#### **Outils pour créer un cours Minecraft : Education Edition, comme indiqué**

Ces ressources n'existent cependant pas en français.

- Worldedit Outil de construction (https://www.curseforge.com/minecraft/mc-mods/worldedit)
- VoxelSniper Outil d'infrastructure (https://dev.bukkit.org/projects/voxelsniper)
- UUID Generator Utile pour manipuler les fichiers manifestes. (https://www.uuidgenerator.net/)
- Chunker Changer la version de Minecraft avec laquelle un monde est compatible. (https://chunker.app/)
- Blockbench Créez des modèles 3D et intégrez-les directement dans Minecraft. (https://www.blockbench.net/)
- Ressources communautaires, informations, forums.
	- Minecraft Wiki (https://minecraft.fandom.com/wiki/Minecraft\_Wiki)
	- Minecraft: Education Edition community. (https://educommunity.minecraft.net/hc/en-us)

#### **Aide pour les enseignants**

- Le [site officiel de Minecraft Education Edition](https://education.minecraft.net/fr-fr) possède une section intitulée « Enseigner avec Minecraft ».
- Minecraft: Education Edition Teacher Academy. Une série de cours en ligne en anglais qui aide les enseignants à comprendre ce qu'est Minecraft et à l'intégrer dans leur classe.

[\(https://learn.microsoft.com/en-us/training/paths/minecraft-teacher-academy/\)](https://learn.microsoft.com/en-us/training/paths/minecraft-teacher-academy/)